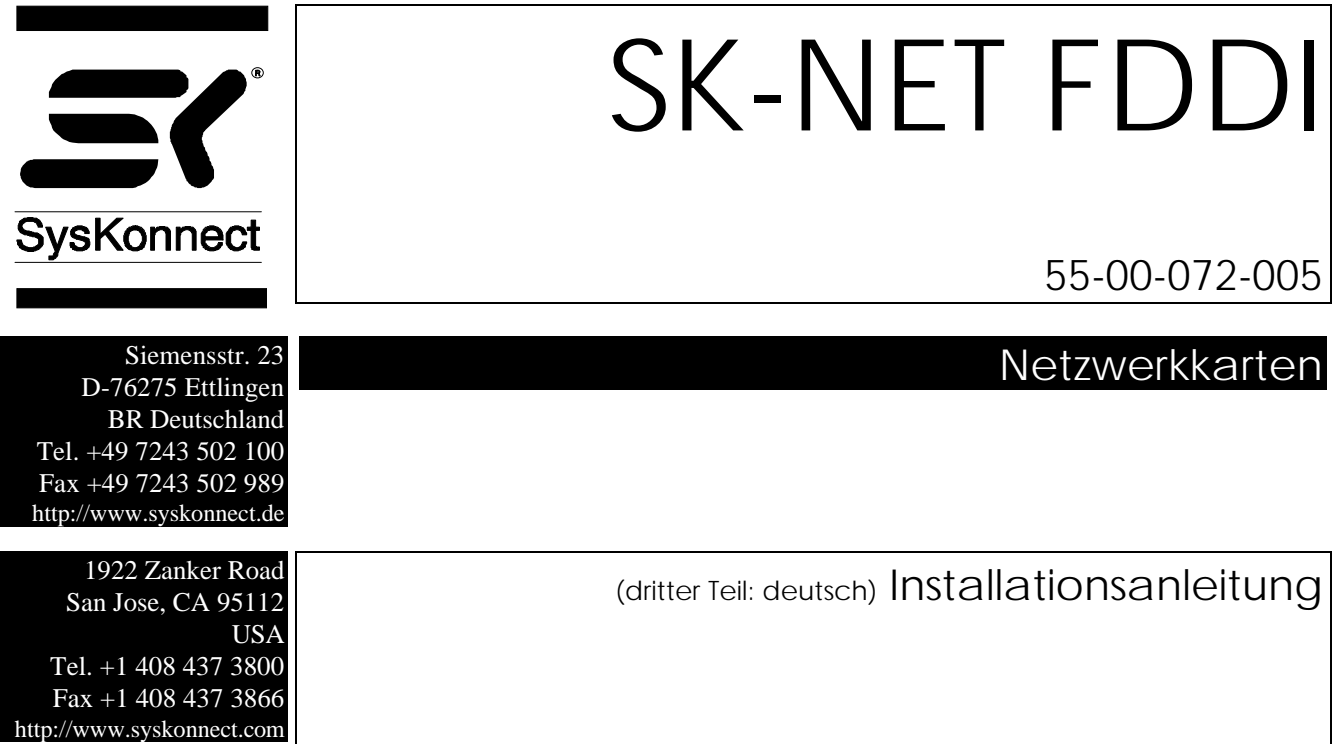

### **5. Auflage (Juli 1997)**

Diese Auflage bezieht sich auf die SysKonnect Produktfamilie *SK-NET FDDI Netzwerkkarten*. Änderungen vorbehalten.

Kommentare zu diesem Handbuch sind ausdrücklich erwünscht. Bitte wenden Sie sich an:

SysKonnect Information Development Siemensstraße 23 76275 Ettlingen Germany

FAX: +49 72 43 502 989

E-mail: manual@syskonnect.de

### **Warenzeichen**

Produktbezeichnungen sind ggf. (angemeldete) Warenzeichen ihrer Eigentümer.

#### **Garantie und Software-Lizenzen**

Bedingungen und Verträge hierzu befinden sich im *Lizenz- und Garantiehandbuch*, das dem Produkt beiliegt.

 **Copyright 1997 SysKonnect, ein Geschäftsbereich der Schneider & Koch & Co. Datensysteme GmbH. Alle Rechte vorbehalten.**

Installationsanleitung 2 AL 2 AL FDDI Netzwerkkarten

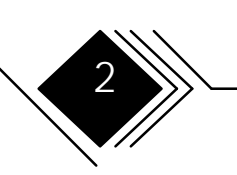

# **SICHERHEITSHINWEISE - BITTE ZUERST LESEN!**

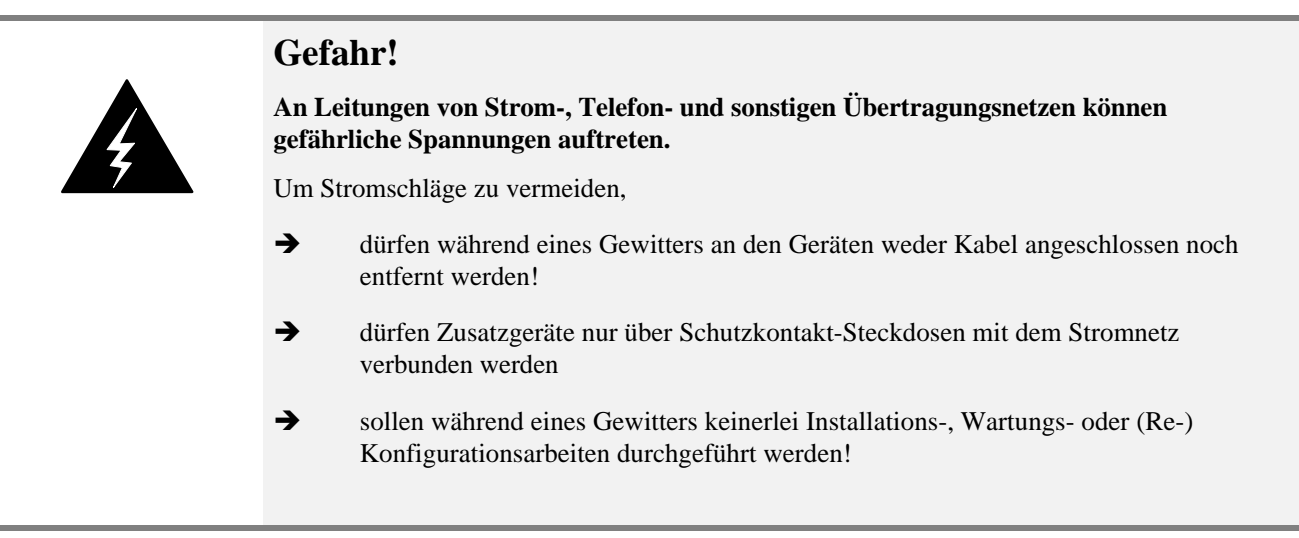

Die elektrischen Installationen müssen den Sicherheitsvorschriften desjenigen Landes entsprechen, in denen sie betrieben werden.

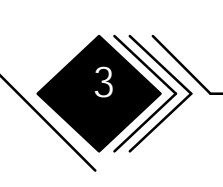

Installationsanleitung 3 H

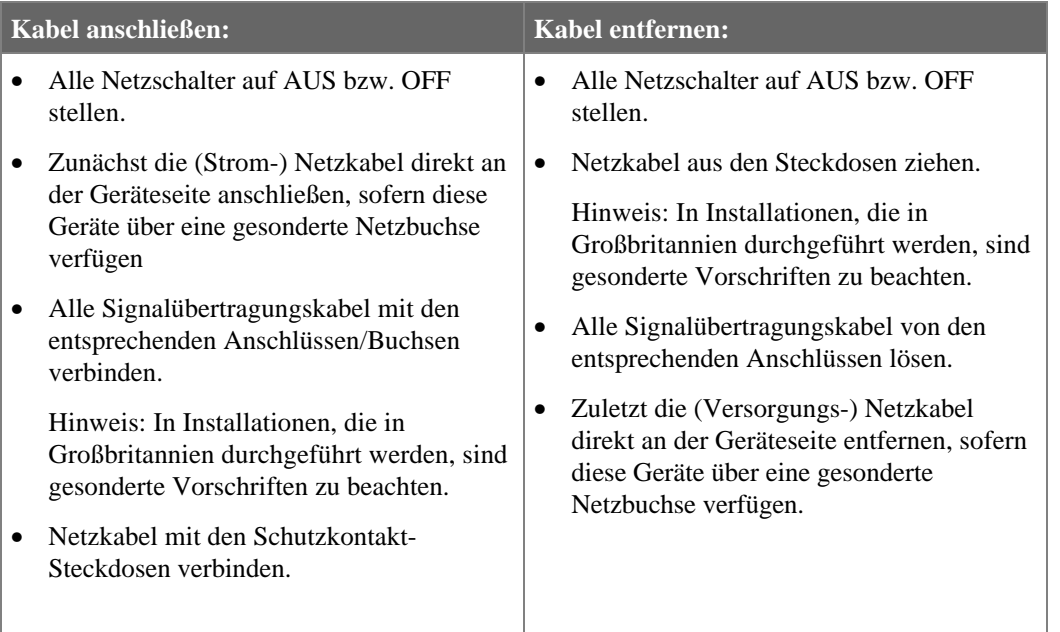

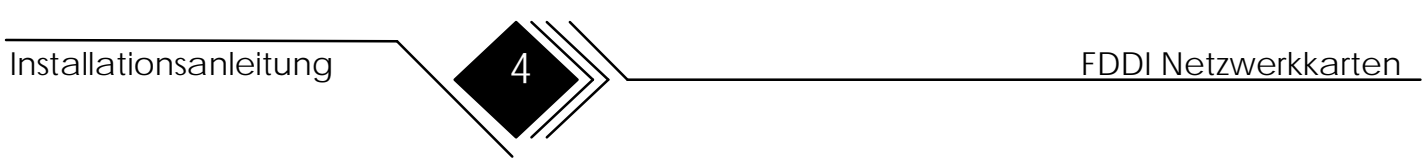

## **INHALT**

**Hinweis: Detaillierte Anleitungen zur Installation von Netzwerktreibern finden Sie in den Readme-Dateien der Installationsdisketten. Allgemeine Informationen hierzu in Kapitel 3 dieses Handbuchs sowie in der Datei README.TXT im Hauptverzeichnis der Diskette 1.**

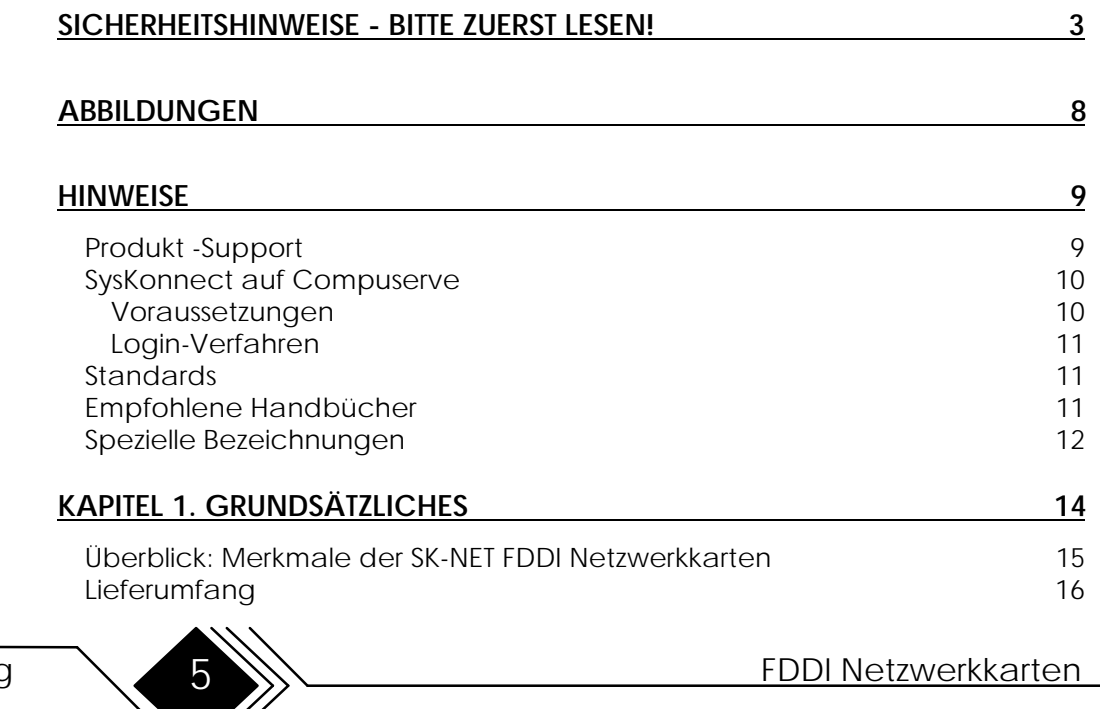

Installationsanleitung

 $\blacktriangledown$ 

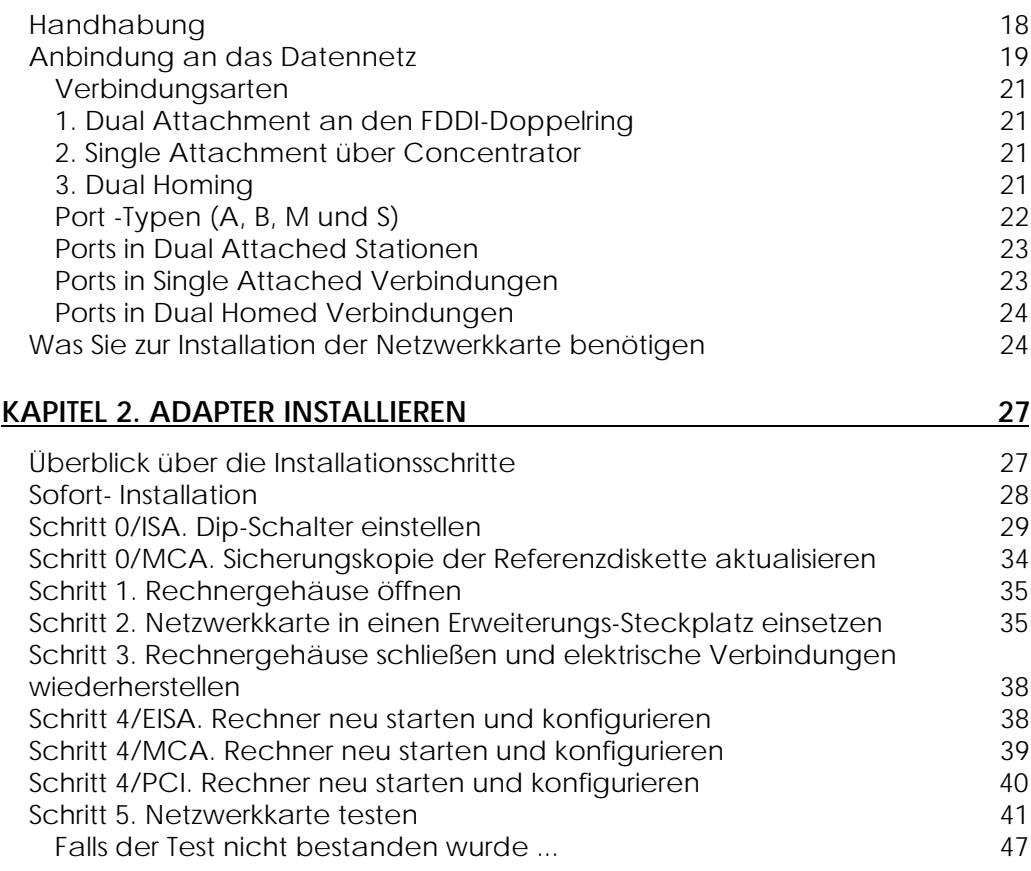

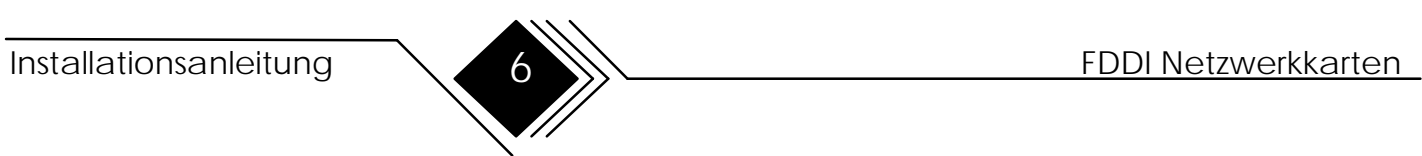

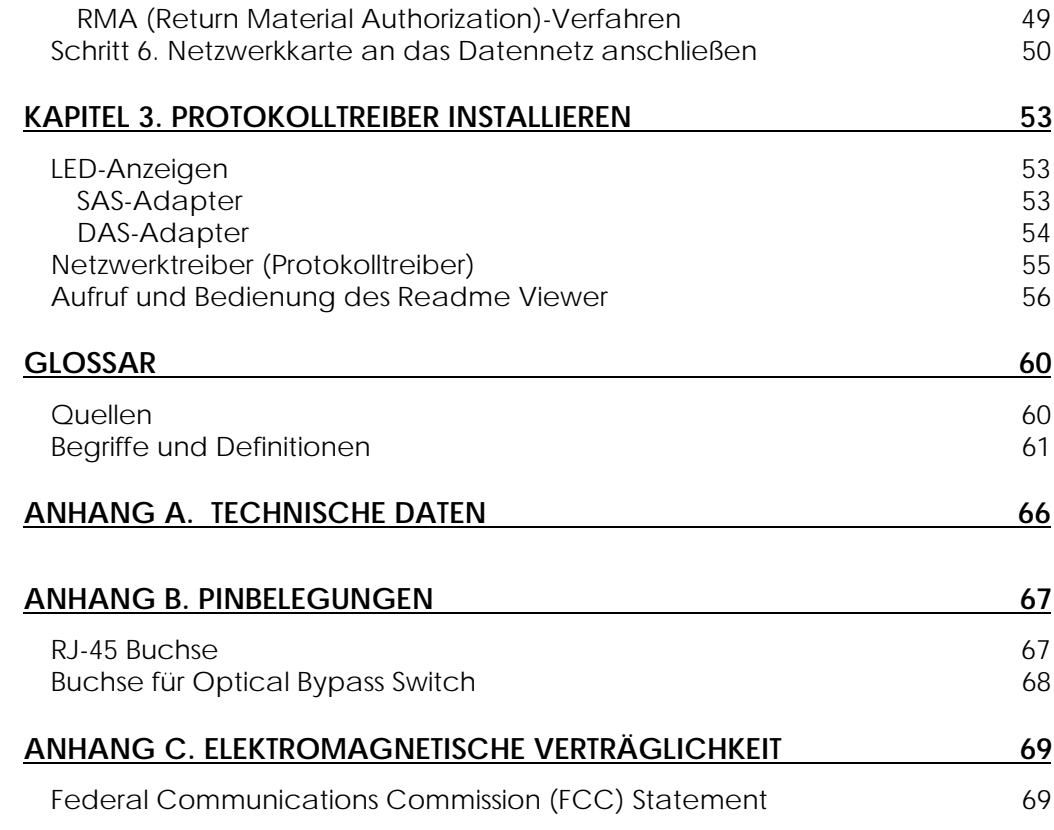

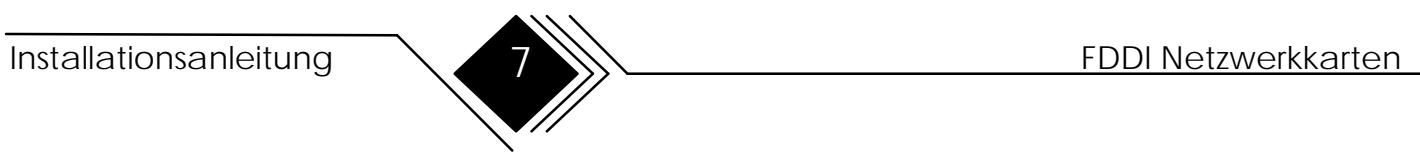

# **ABBILDUNGEN**

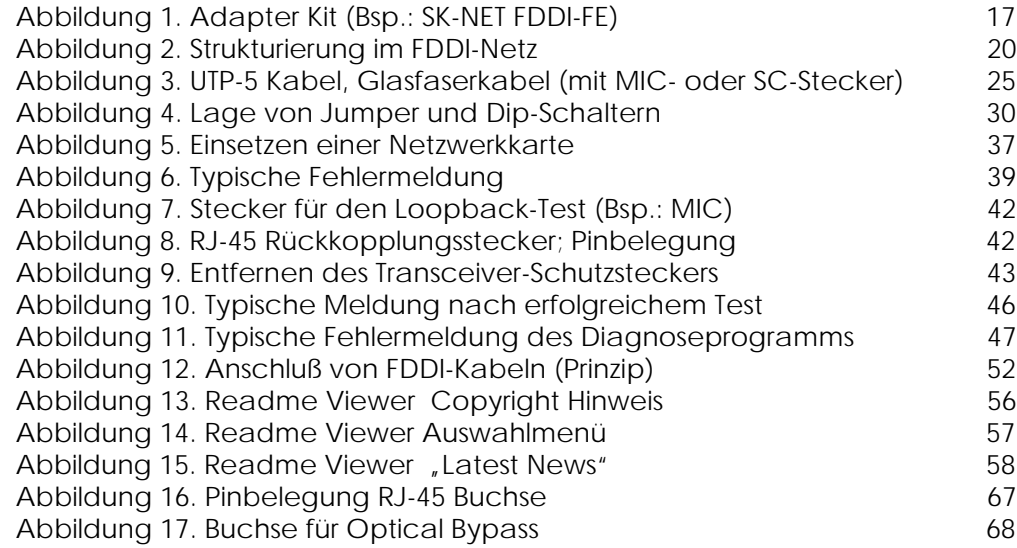

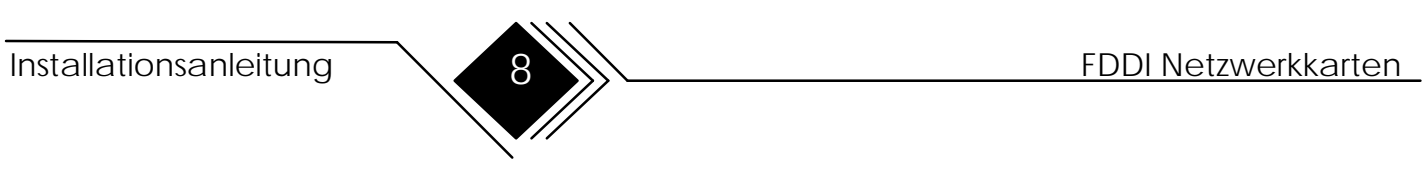

## **HINWEISE**

Werden Produkte, Programme oder Dienstleistungen von SysKonnect (SK) in diesem Handbuch genannt, darf daraus nicht geschlossen werden, daß diese in jedem Land verfügbar sind, in dem SK tätig ist oder daß nur diese zusammen mit dem SK-Produkt verwendbar sind. Vielmehr ist jedes gleichwertige Zusatzprodukt verwendbar, sofern dieses keine Schutzrechte von SK verletzt. Es obliegt dem Käufer, eine einwandfreie Funktion bei der Verwendung solcher Zusatzprodukte sicherzustellen, die nicht eigens von SK entwickelt oder durch SK bezogen wurden. SK hat ggf. Schutzrechte an Produkten und Verfahren, die in diesem Handbuch beschrieben werden. Mit dem Erwerb dieses Handbuches ist keinerlei Überlassung oder Lizenz bezüglich dieser Schutzrechte verbunden.

### *PRODUKT -SUPPORT*

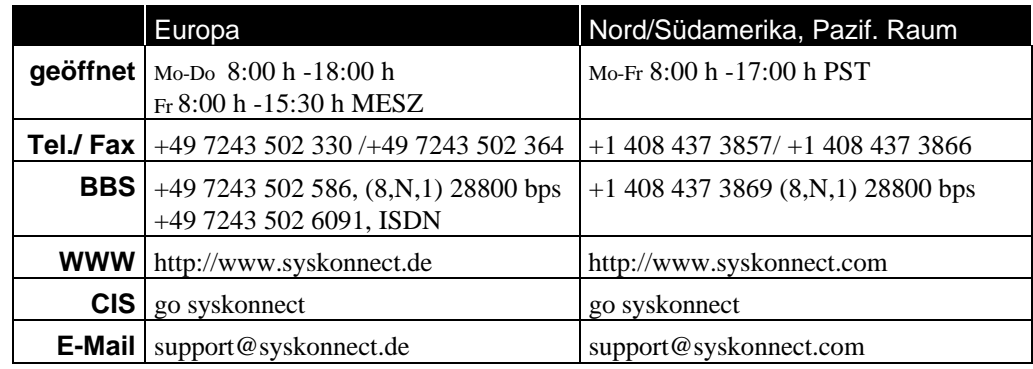

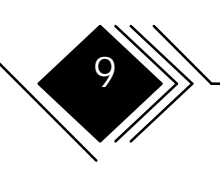

Installationsanleitung  $\setminus$  **9**  $\setminus$  **9**  $\setminus$  **FDDI** Netzwerkkarten

#### Hinweise

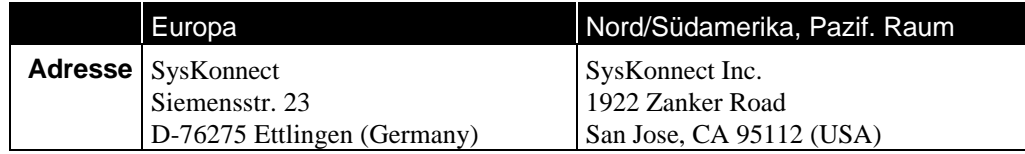

### *SYSKONNECT AUF COMPUSERVE*

Als Pionier im Bereich Hochleistungs-PC-Netze bietet SysKonnect über CompuServe (*LAN A Vendor Forum*) rund um die Uhr aktuelle Informationen. SysKonnects Infodienst umfaßt derzeit

- letzte Nachrichten
- Produktinformationen
- Treiber-Updates
- direkte Kommunikation mit unseren Support-Ingenieuren (Problemlösung)

## **Voraussetzungen**

Neben Ihrem Rechner benötigen Sie

- ein Modem
- Kommunikationssoftware
- Mitgliedsnummer und Passwort im CompuServe-Dienst

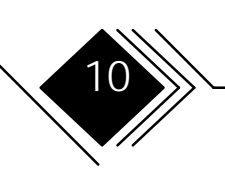

Installationsanleitung 10 Superintential FDDI Netzwerkkarten

#### Hinweise

## **Login-Verfahren**

- **1.** Über Modem einen CompuServe Knoten anwählen
- **2. GO SYSKONNECT** eingeben

Sie landen direkt im *LAN A Vendor Forum,* in dem sich u.a. der Bereich *SysKonnect* befindet.

### *STANDARDS*

#### **Sicherheitstandards: IEC950, EN60950, UL1950, CSA950.**

Dieses Produkt ist für den Betrieb in Rechnern vorgesehen, die mit *Safety Extra Low Voltage* Netzteilen ausgestattet sind (gemäß Referenz 2.10.1 in der Norm IEC950).

### *EMPFOHLENE HANDBÜCHER*

Wir empfehlen, bei der Installation folgende Handbücher zusätzlich griffbereit zu haben:

- Das Referenz- oder Installationshandbuch, das mit Ihrem Computer zusammen ausgeliefert wurde (im folgenden Rechnerhandbuch genannt).
- Das elektronische UPPS Manual (auf Diskette; im Lieferumfang enthalten).
- Das Lizenz -und Garantiehandbuch.

Möchten Sie weitere Handbücher erwerben, wenden Sie sich an SK oder an Ihren Händler.

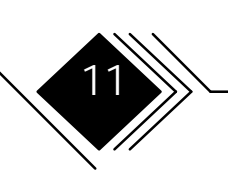

Installationsanleitung 11 FDDI Netzwerkkarten

### *SPEZIELLE BEZEICHNUNGEN*

Um den Lesefluß zu erhöhen, ersetzen die untenstehenden Ausdrücke im restlichen Text teilweise die vollständigen Produktbezeichnungen:

- Der Ausdruck *SAS-Adapter* kennzeichnet alle SysKonnect FDDI-Netzwerkkarten, die für *Single Attachment* Netzanschluß vorgesehen sind.
- Der Ausdruck *DAS-Adapter* kennzeichnet alle SysKonnect FDDI-Netzwerkkarten, die für *Dual Attachment* Netzanschluß vorgesehen sind.
- Der Ausdruck *EISA-Adapter* umfaßt alle SysKonnect FDDI-Netzwerkkarten, die für den Einbau in Rechnern mit EISA (Extended Industry Standard Architecture)-Bus vorgesehen sind.
- Der Ausdruck *ISA-Adapter* umfaßt alle SysKonnect FDDI-Netzwerkkarten, die für den Einbau in Rechnern mit ISA (Industry Standard Architecture)-Bus vorgesehen sind.
- Der Ausdruck *MCA-Adapter* umfaßt alle SysKonnect FDDI-Netzwerkkarten, die für den Einbau in Rechnern mit MCA (MicroChannel Architecture)-Bus vorgesehen sind.
- Der Ausdruck *PCI-Adapter* umfaßt alle SysKonnect FDDI-Netzwerkkarten, die für den Einbau in Rechnern mit PCI (Peripheral Component Interconnection)-Bus vorgesehen sind.
- *Kupfer-Adapter* kennzeichnet alle SysKonnect FDDI-Netzwerkkarten, die für den Anschluß an Kupferkabel-basierte Netze (*Twisted Pair* Verkabelungen) geeignet sind.
- *Glasfaser-Adapter* kennzeichnet alle SysKonnect FDDI-Netzwerkkarten, die für den Anschluß an Netz auf Glasfaser-Basis geeignet sind.

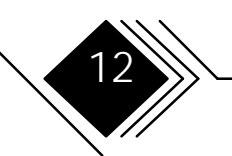

Installationsanleitung 12 Hunter aus FDDI Netzwerkkarten

#### Hinweise

- *Transceiver* bezeichnet die Buchse für den Datennetz-Anschluß sowie deren elektrische Komponenten. Bei den Glasfaser-Adaptern finden sog. *optische Transceiver* Anwendung.
- *SC* ist ein standardisierter Low Cost Glasfaserkabeltyp, der im Gegensatz zum MIC-System jeweils nur eine Ader führt und jeweils nur eine Verbindung herstellt.

Im Abschnitt *Überblick: Merkmale der SK-NET FDDI Netzwerkkarten* finden Sie eine Übersicht, aus der Sie die Zuordnung der einzelnen SK-NET FDDI-Produkte zu den genannten Gruppen entnehmen können. Treten unbekannte Ausdrücke auf, ziehen Sie das Glossar am Ende des Handbuches zu Rate.

Hinweise, die nur bestimmte Gruppen von Adaptern betreffen, sind entsprechend gekennzeichnet:

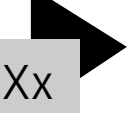

x

(Hinweis)

wobei anstelle von Xxx:

unterschieden wird nach *ISA*-, *EISA*-, *MCA*-, *PCI-, Fiber* (Glasfaser)-, *Cu* (Kupferkabel)-, *SAS* (Single Attachment)-, und *DAS* (Dual Attachment)-Adaptern.

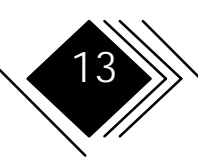

Installationsanleitung 13 Hunter auch FDDI Netzwerkkarten

# **KAPITEL 1. GRUNDSÄTZLICHES**

SK-NET FDDI Netzwerkkarten verbinden Rechner mit dem Hochgeschwindigkeitsnetz FDDI (Fiber Distributed Data Interface; 100 Mbit/s) über Glasfaserkabel oder Twisted Pair (U/STP und UTP-5; STP mittels speziellem *Impedance Matching* Kabel).

Die Rechner müssen dabei mit einem Intel 80x86-, PENTIUM- oder Power PC- (kompatiblen) Mikroprozessor und mindestens einem busmaster-fähigen (Ausnahme: EISA-Adapter) Erweiterungs-Steckplatz ausgestattet sein. Soll ein DAS-Adapter installiert werden, werden zwei benachbarte Erweiterungs-Steckplätze benötigt (Ausnahme: PCI DAS-Adapter benötigen nur 1 freien Steckplatz).

Von SysKonnect sind z.Zt. Netzwerkkarten für folgende Busarchitekturen erhältlich:

- EISA (Extended Industry Standard Architecture)
- ISA (Industry Standard Architecture)
- MCA (MicroChannel Architecture)
- PCI (Peripheral Connection Interface)

Dieses Kapitel enthält Informationen, die Sie vor der Installation der Netzwerkkarte benötigen.

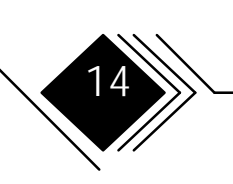

Installationsanleitung 14 Municipal Retzwerkkarten

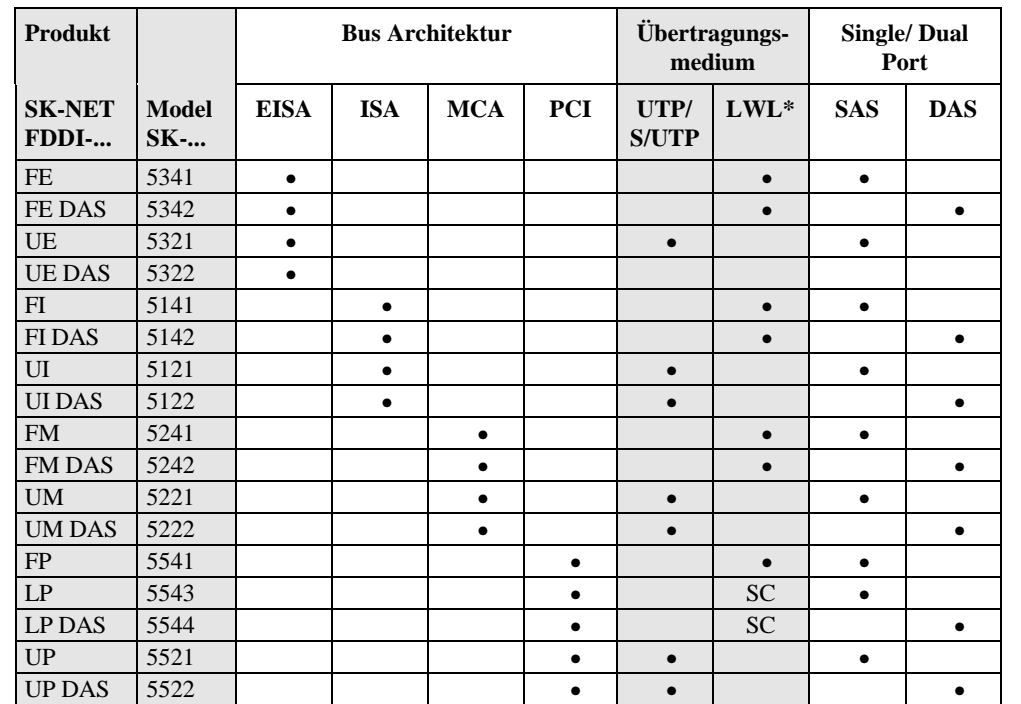

# *ÜBERBLICK: MERKMALE DER SK-NET FDDI NETZWERKKARTEN*

\* normalerweise: MIC-Steckersystem, SC: SC-Steckersystem

Mögliche Aktualisierungen: siehe *Release Notes.*

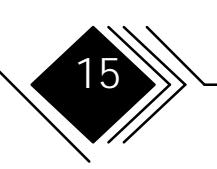

Installationsanleitung 15 Hotel and 15 FDDI Netzwerkkarten

### *LIEFERUMFANG*

Der Lieferumfang umfaßt:

- Verpackungsmaterial
- die Netzwerkkarte
- einen Papierumschlag mit mehreren Installationsdisketten 3.5" (88,9 mm)
- Release Notes
- dieses Handbuch
- Lizenz- und Garantiehandbuch

Falls Teile beschädigt sind oder fehlen, setzen Sie sich bitte mit Ihrem Händler in Verbindung.

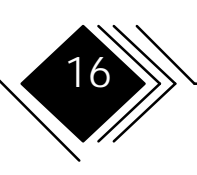

Installationsanleitung 16 H

#### Kapitel 1. Grundsätzliches

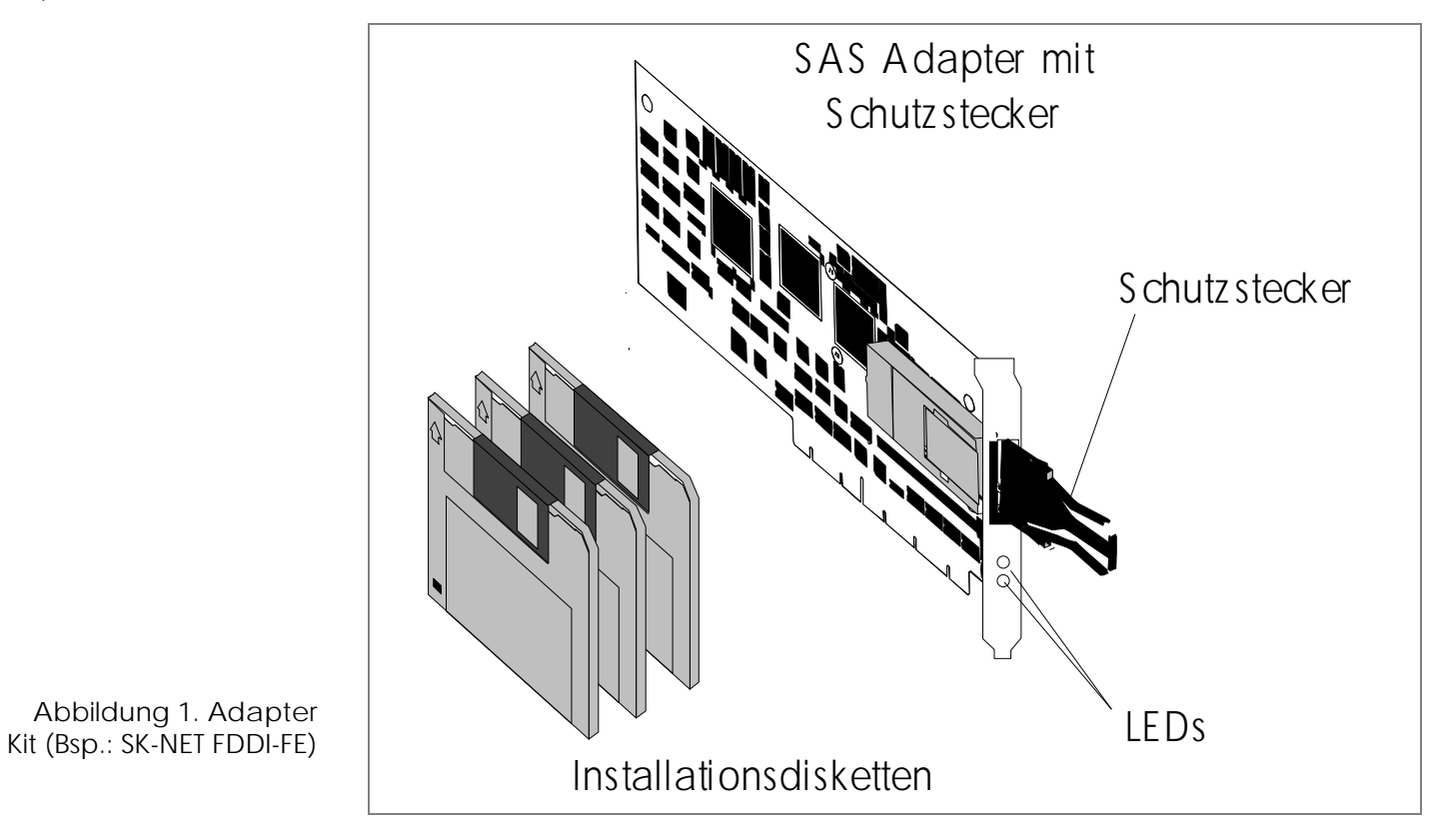

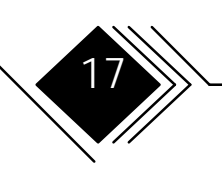

Installationsanleitung 17 MU

## *HANDHABUNG*

# **Vorsicht:**

**Elektrostatische Entladungen können die Netzwerkkarte schädigen oder zerstören.**

- **→** Öffnen Sie die antistatische Verpackung (Antistatik-Beutel) der Netzwerkkarte erst direkt vor der Installation.
- $\rightarrow$  Befolgen Sie diese Hinweise:
- Halten Sie die antistatische Verpackung der Netzwerkkarte mindestens 2 Sekunden lang an das Abdeckblech eines Erweiterungs-Steckplatzes an Ihrem Rechner. Dies vermindert die statische Aufladung der Verpackung und Ihres Körpers.
- Berühren Sie keine Leitungen auf der Platine und keine Anschlußkontakte an der Transceiver-Buchse (Anschlußbuchse für das Datennetz).
- Legen Sie die Netzwerkkarte nicht auf das Rechnergehäuse oder auf andere Metallteile.
- Halten Sie Andere davon ab, die Netzwerkkarte zu berühren.
- Schränken Sie Ihre Bewegungen ein, da diese elektrostatische Aufladungen begünstigen.
- Wenden Sie beim Umgang mit der Netzwerkkarte niemals Gewalt an.
- Wenn Sie die Netzwerkkarte nach dem Entfernen des Antistatik-Beutels irgendwo ablegen möchten, benutzen Sie als Unterlage den Antistatik-Beutel, den Sie seinerseits auf einen ebenen Untergrund legen.

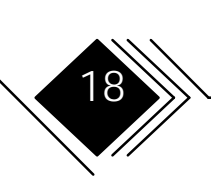

Installationsanleitung 18 Hotel and Table 18 FDDI Netzwerkkarten

#### Kapitel 1. Grundsätzliches

• Wir empfehlen, beim Einbau der Netzwerkkarte Antistatik-Armbänder zu tragen. Diese verbinden Sie (elektrisch leitend) nach dem Entfernen des Gehäusesdeckels mit dem Rechner-Grundgehäuse. **Hinweis: Das Antistatik-Armband NICHT mit dem Schutzleiter der Spannungsversorgung verbinden, da dieser unter ungünstigen Umständen unter Spannung stehen kann.**

### *ANBINDUNG AN DAS DATENNETZ*

- SAS-Adapter unterstützen Single Attachment Anbindung über Concentrator.
- DAS-Adapter unterstützen sowohl Dual Attachment Anbindung an den Doppelring als auch Dual Homing mit einem oder zwei FDDI-Concentratoren. **Hinweis: Wegen der besseren EMV-Störfestigkeit sind für das Dual Attachment an den Doppelring Glasfaser-Adapter vorzuziehen.**

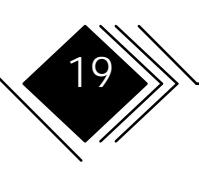

#### Kapitel 1. Grundsätzliches

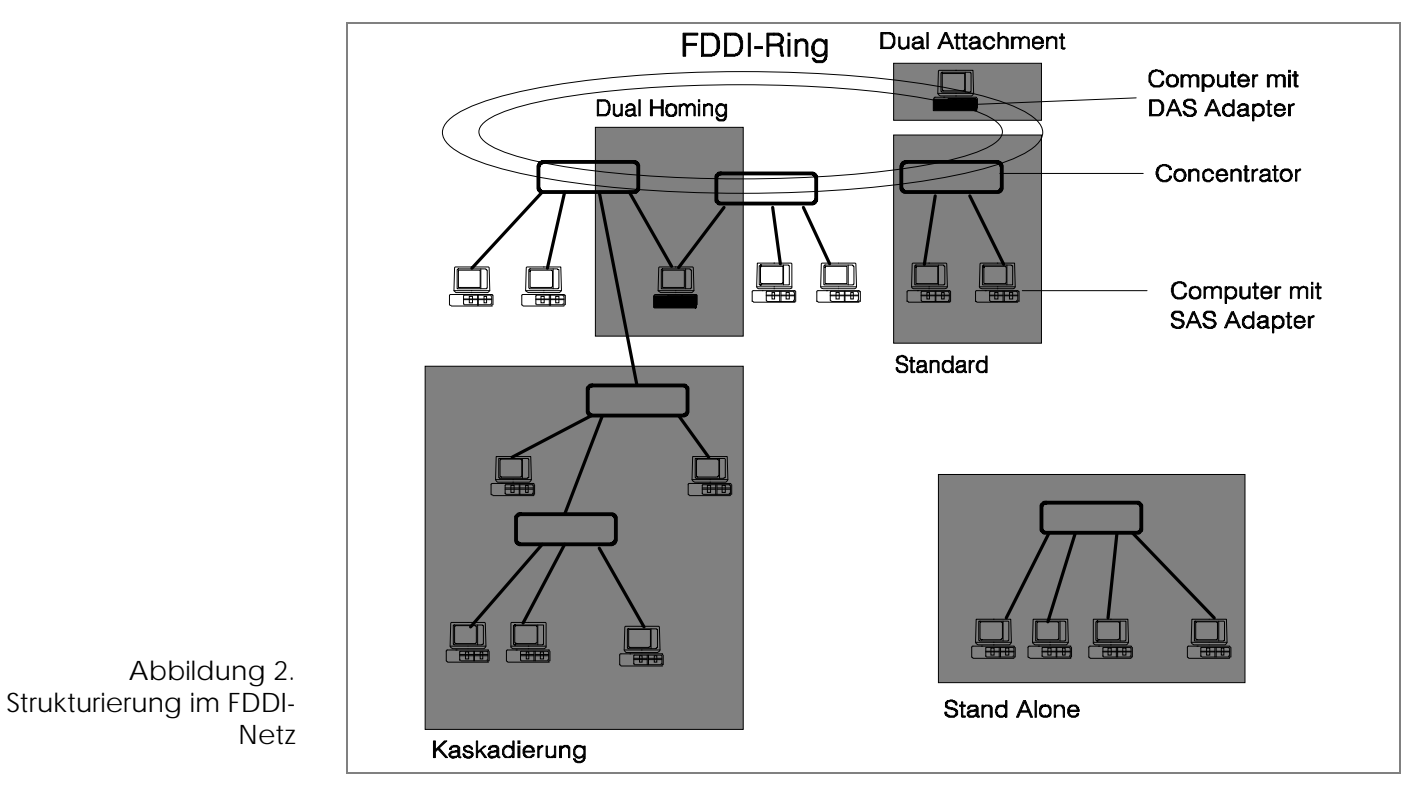

**Hinweis: Der Transceiver Typ auf der Netzwerkkarte muß dem Transceiver-Typ des Concentrator-Anschlusses entsprechen (z.B. beide faseroptischer Anschluß oder beide CDDI TP-PMD/MLT-3).**

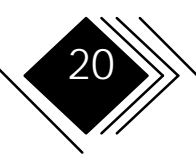

Installationsanleitung 20 H **20 H FDDI Netzwerkkarten** 

# **Verbindungsarten**

Es gibt grundsätzlich 3 Arten, eine FDDI-Karte mit dem FDDI-Netz zu verbinden. Diese können im selben Netzwerk nebeneinander auftreten.

# **1. Dual Attachment an den FDDI-Doppelring**

Class A Stationen können direkt in den Doppelring integriert werden. Eine Station, die mit beiden FDDI-Ringen verbunden ist, nennt man *dual attached* (DAS für Stationen bzw. DAC für Concentratoren). Da jeder Ring einen Sende- und einen Empfangsanschluß besitzt, verfügt die DAS-Station über zwei Sende- und zwei Empfangsanschlüsse. Da die Datenpfade somit redundant ausgelegt sind, bietet Dual Attachment eine erhöhte Fehlersicherheit.

# **2. Single Attachment über Concentrator**

Class B Stationen werden direkt mit einem Concentrator verbunden, der seinerseits als Class A Station mit dem FDDI-Doppelring verbunden ist. Diese Verbindungsart wird *single attached* (SAS bzw. SAC) genannt. Der Concentrator wirkt hier als zentraler Leitungsverteiler.

Wird der Concentrator lediglich mit SAS-Stationen verbunden, bildet dieser ein *Stand Alone Device*. Der FDDI-Ring ist auf den Concentrator reduziert.

# **3. Dual Homing**

In dieser Verbindungsart werden Class A Stationen mit 2 M-Ports von einem oder 2 verschiedenen Concentratoren verbunden. Dabei ist die Verbindung zum einen M-Port ständig aufgebaut (Primärverbindung), während die Verbindung zum anderen M-Port lediglich im Störungsfall aktiv wird. Entsprechend laufen zur DAS-Station 2 Empfangspfade hin und es

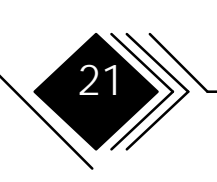

Installationsanleitung 21 FDDI Netzwerkkarten

gehen 2 Sendepfade aus. Wegen der Redundanz der Datenpfade bietet Dual Homing erhöhte Fehlersicherheit.

# **Port -Typen (A, B, M und S)**

Je nach Funktion unterscheidet man die Ports der einzelnen FDDI-Stationen nach Typ A, B, M (Master) und S (Slave).

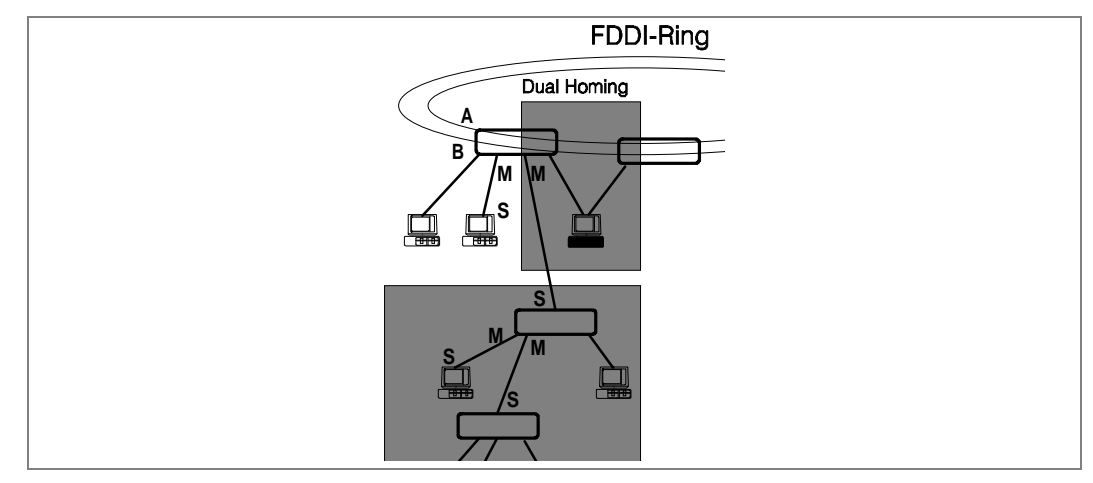

Installationsanleitung 22 Hunten aus FDDI Netzwerkkarten

#### Kapitel 1. Grundsätzliches

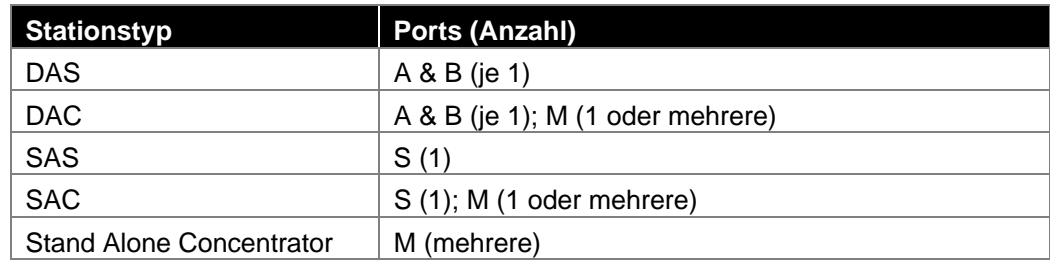

## **Ports in Dual Attached Stationen**

In Class A Stationen im Doppelring werden der A-Port mit dem B-Port der vorhergehenden Station (upstream neighbor) und der B-Port mit dem A-Port der nachfolgenden Station (downstream neighbor) verbunden. Diese *daisy chain* aus Stationen wird über den ganzen Ring hinweg fortgesetzt.

Die folgende Tabelle zeigt die Funktion von A- und B-Ports einer DAS-Station.

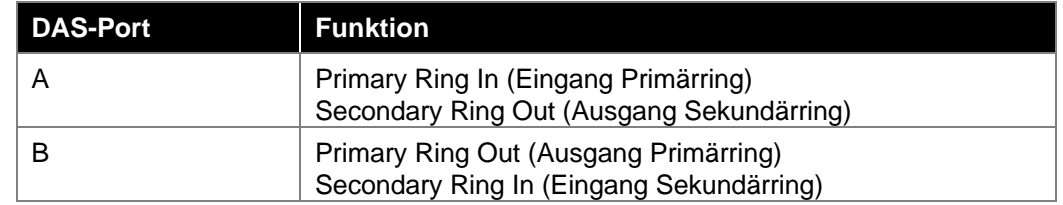

## **Ports in Single Attached Verbindungen**

Bei SAS-Stationen wird der S (Slave)-Port mit einem M (Master)-Port eines Concentrators verbunden.

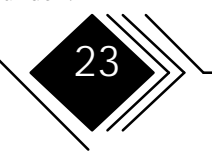

Installationsanleitung 23 Hunten auch FDDI Netzwerkkarten

# **Ports in Dual Homed Verbindungen**

Bei *dual homed* Class A Geräten wird Port A mit einem M-Port des einen, Port B mit einem M-Port des anderen (oder des selben) Concentrators verbunden.

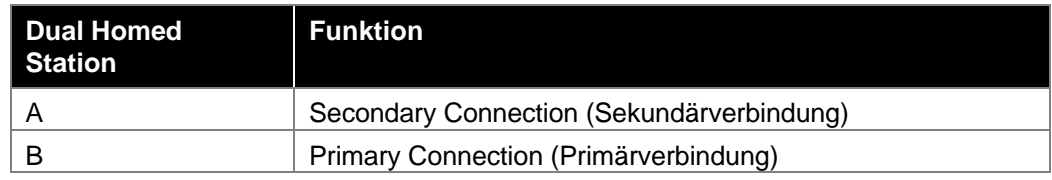

## *WAS SIE ZUR INSTALLATION DER NETZWERKKARTE BENÖTIGEN*

• Kabel:

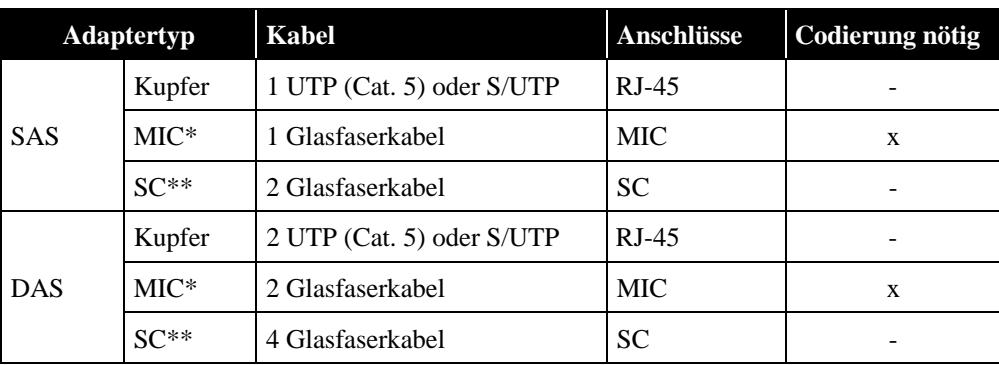

\* In MIC-Verkabelungen werden normalerweise Kabel mit 2 LWL-Adern, in SC-Verkabelungen Kabel mit 1 LWL-Ader angewendet.

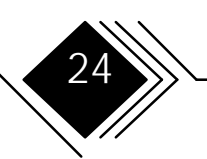

Installationsanleitung 24 H

#### Kapitel 1. Grundsätzliches

\*\*2 SC-LWL-Kabel können jeweils durch 1 Duplex-Kabel ersetzt werden.

 **Hinweis: Die benötigten Kabel sind nicht im Lieferumfang der Netzwerkkarte enthalten. Wenden Sie sich bei Fragen zur korrekten Verkabelung an Ihren Netzwerk-Administrator.**

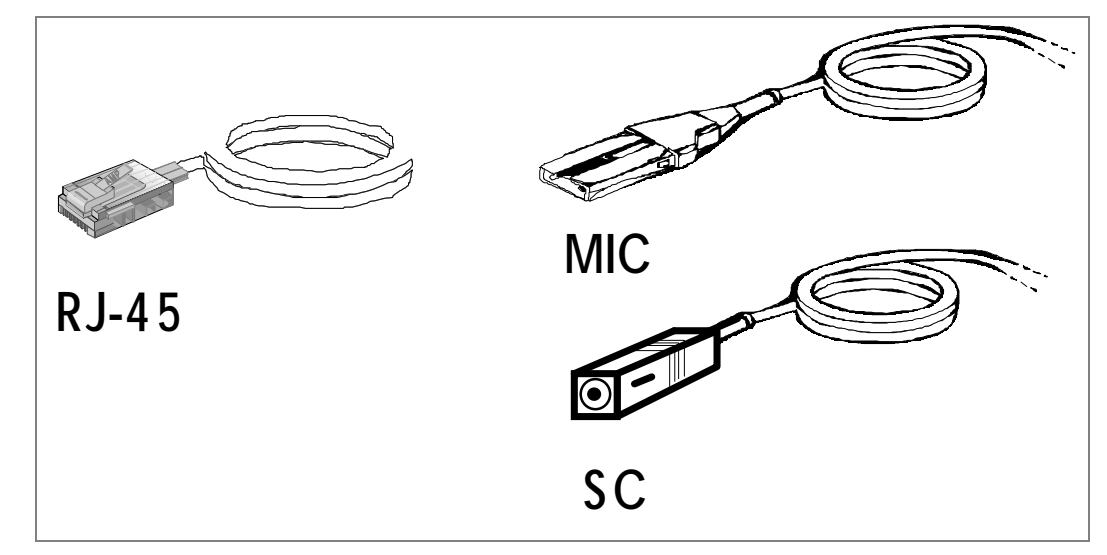

- Abbildung 3. UTP-5 Kabel, Glasfaserkabel (mit MIC- oder SC-Stecker)
- für SAS-Adapter einen, für DAS-Adapter zwei benachbarte Erweiterungs-Steckplätze in Ihrem Rechner (Ausnahme: PCI-Adapter: 1 Steckplatz).
- Ein Rechner, der

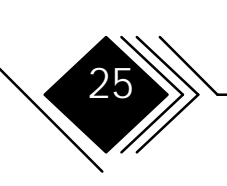

Installationsanleitung 25 Hunten auch FDDI Netzwerkkarten

#### Kapitel 1. Grundsätzliches

- mit einem RISC/6000-, einem Intel 80x86- oder PENTIUM- (oder kompatiblem) Prozessor
- MCA-, ISA-, EISA- oder PCI-Bus
- und einen freien Erweiterungssteckplatz (für DAS-Adapter außer PCI DAS: zwei benachbarte Erweiterungssteckplätze)

aufweist.

#### **Hinweis: ISA-Adapter sollten vor dem Einbau korrekt konfiguriert sein (s. Kapitel 2).**

- Das Rechnerhandbuch
- Den Rechnergehäuse-Schlüssel (falls das Gehäuse verschlossen ist).
- Einen passenden Schraubendreher.
- Die Treiberinstallations-Diskette (im Lieferumfang der Netzwerkkarte enthalten).
- Bei EISA- und MCA-Bus-Rechnern: die Diskette, die das Konfigurationsprogramm enthält.
- Einen Schreibstift.
- Falls Sie die Multiprotokoll-Software UPPS nutzen wollen: Die entsprechende (mitgelieferte) Diskette inkl. Dokumentation.
- Dieses Handbuch.

In den *Release Notes* finden Sie Aktualisierungen.

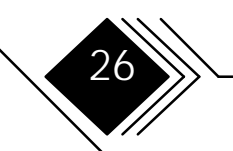

Installationsanleitung 26 Hunten FDDI Netzwerkkarten

# **KAPITEL 2. ADAPTER INSTALLIEREN**

**Hinweis:** Allgemeine Anleitungen zur Installation von Netzwerktreibern finden Sie in Kapitel 3 dieses Handbuchs und in der Datei README.TXT auf der Diskette 1 (Hauptverzeichnis); detaillierte Anleitungen in den README.TXT-Dateien der einzelnen Treiber.

### *ÜBERBLICK ÜBER DIE INSTALLATIONSSCHRITTE*

Das folgende Schaubild zeigt die Reihenfolge der notwendigen Installationsschritte für Netzwerkkarten. Falls Sie lediglich eine bereits installierte Netzwerkkarte testen möchten, lesen Sie auf Seite 40 weiter.

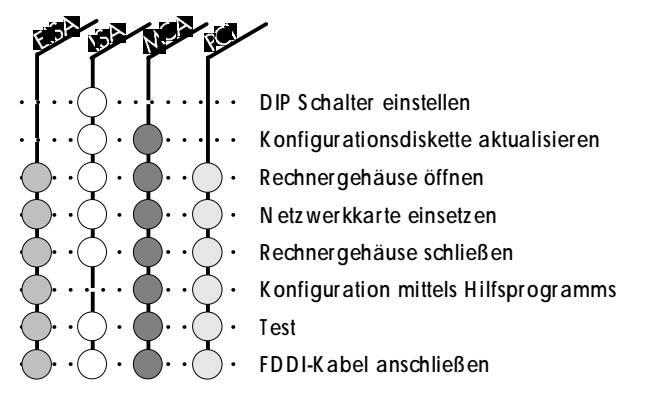

Die notwendigen Schritte werden in den folgenden Abschnitten ausführlich beschrieben

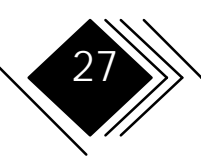

Installationsanleitung 27 H

## *SOFORT- INSTALLATION*

**Hinweis: Die folgenden Schritte setzen einige Erfahrung in der Installation von Erweiterungskarten voraus. Weniger erfahrenen Anwendern raten wir, die detaillierteren Angaben im Anschluß an dieses Kapitel zu befolgen.**

**1.** Entnehmen Sie die Netzwerkkarte dem Antistatik-Beutel. Vergewissern Sie sich, daß Sie frei von statischer Aufladung sind, indem Sie sich entsprechend erden oder das Metallgehäuse Ihres Rechners berühren. Halten Sie die Netzwerkkarte immer an den Enden und vermeiden Sie, irgendwelche elektrischen Komponenten oder Anschlüsse des Adapters zu berühren.

ISA

Bei ISA-Adaptern: Dip-Schalter gemäß Angaben auf Seite 31 setzen.

- **2.** Schalten Sie den Rechner aus, ziehen den Netzstecker und öffnen Sie das Rechnergehäuse. Möglicherweise benötigen Sie hierfür einen Schraubendreher oder ähnliches Werkzeug, um die Schrauben des Gehäusedeckels zu lösen.
- **3.** Wählen Sie einen passenden Erweiterungssteckplatz und stecken Sie den Netzwerkadapter ein, bis er einwandfrei sitzt. Befestigen Sie die Netzwerkkarte.
- **4.** Schließen Sie das Rechnergehäuse und stellen den Versorgungsspannungs-Anschluß wieder her. Verbinden Sie die Netzwerkkarte mittels eines passenden Kabels mit dem Netzwerk.
- **5.** Falls Sie die Standardeinstellungen ändern müssen, starten Sie das Installationsprogramm Ihres Rechners bzw. Betriebssystems und wählen Sie die zu ändernden Einstellungen aus. Speichern Sie die Einstellungen und starten Sie den Rechner erneut, damit die Änderungen wirksam werden.

Installationsanleitung 28 H 28 H FDDI Netzwerkkarten

## *SCHRITT 0/ISA. DIP-SCHALTER EINSTELLEN*

Der folgende Abschnitt beschreibt die Konfiguration von ISA-Adaptern:

- IBM-Kompatibilität bzgl. Busmaster-Transfer (Adressenleitungen SA 17...SA 19; Voreinstellung enabled, nicht IBM-kompatibel)
- I/O-Basisadresse (Voreinstellung 0x100)
- Interrupt (Voreinstellung IRQ 2/IRQ 9)
- DMA-Kanal (Voreinstellung No. 5)
- BootROM Installation
- Speicher-Basisadresse für BootROM (Voreinstellung: disabled )
- BootROM Aktivierung

### **Hinweis: Bei Fragen zur ordnungsgemäßen Konfiguration wenden Sie sich an Ihren System-Administrator.**

Falls Sie die Voreinstellungen nicht benutzen wollen oder können, gehen Sie wie folgt vor:

**1.** IBM-Kompatibilität bzgl. der Adressleitungen SA 17 ... SA 19 überprüfen. Falls ausschließlich die Adressleitungen LA 17 ... LA19 unterstützt werden sollen, (nicht IBM-kompatibel), mit Punkt 2 dieser Liste fortfahren.

Falls der Rechner hinsichtlich Bus Master Transfers IBM-kompatibel ist, den Jumper W1 entfernen (Lage s. Abb.).

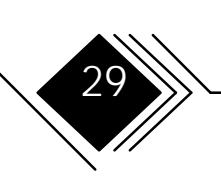

Installationsanleitung 29 H FDDI Netzwerkkarten

#### Kapitel 2. Adapter installieren

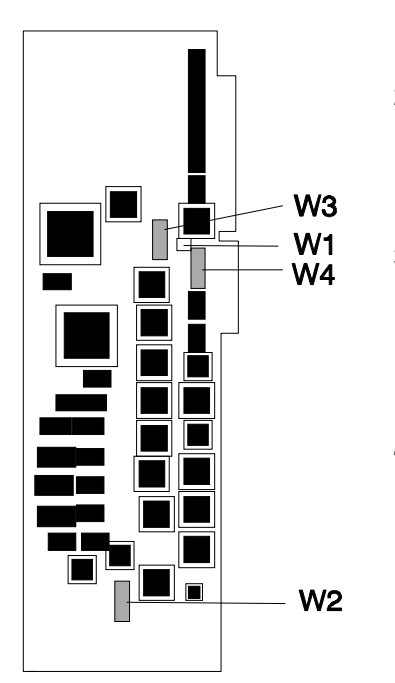

Abbildung 4. Lage von Jumper und Dip-**Schaltern**  Mit aufgestecktem Jumper (Voreinstellung), ist die Karte zum Einbau in Rechner mit nicht-IBM kompatiblem Bus Master Transfer bereit.

**2.** I/O-Basisadresse wählen. Hierzu Schalter No. 1, 2 und 3 auf Dip-Schalter W2 gemäß der nachfolgenden Tabelle einstellen.

I/O-Adreßraum von System und Adapter überprüfen. Einen konfliktfreien Adreßraum einstellen. Ggf. das Rechner-Handbuch zu Rate ziehen.

**3.** Den Interrupt mittels Dip-Schalter W4 gemäß der nachfolgenden Tabelle einstellen. **Hinweis: Nur 1 Schalter darf sich in ON-Stellung befinden. Andernfalls können Schäden am Rechner oder an der Netzwerkkarte auftreten.**

Den Interrupt von System und Adapter überprüfen und konfliktfreie Werte einstellen. Ggf. das Rechner-Handbuch zu Rate ziehen.

**4.** Den DMA-Kanal des Adapters mittels Schalter 1 bis 8 auf Dip Schalter W3 gemäß Tabelle einstellen. Achten Sie auf eine konfliktfreie Einstellung der DMA-Kanäle von System und Adapter (s. Rechner-Handbuch).

**Hinweis: Nur eines der aufgeführten Schalter-Paare darf sich in Stellung ON befinden. Andernfalls können Schäden am Rechner oder an der Netzwerkkarte auftreten.**

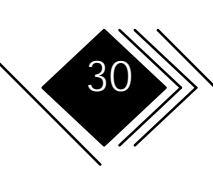

Installationsanleitung 30 H FDDI Netzwerkkarten

#### Kapitel 2. Adapter installieren

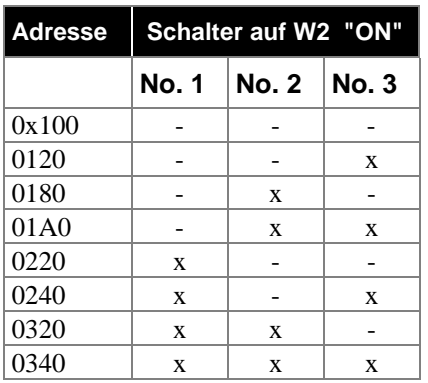

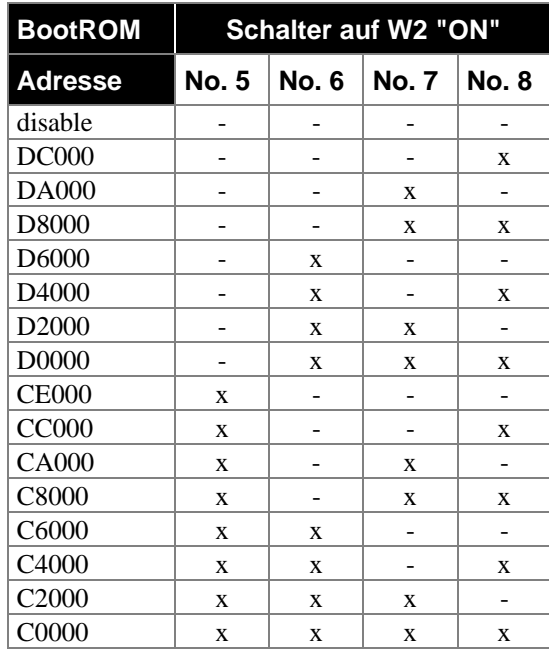

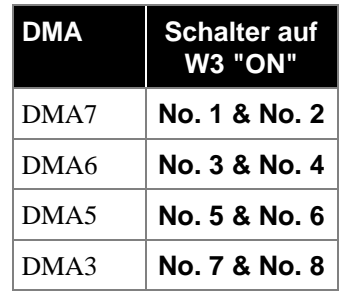

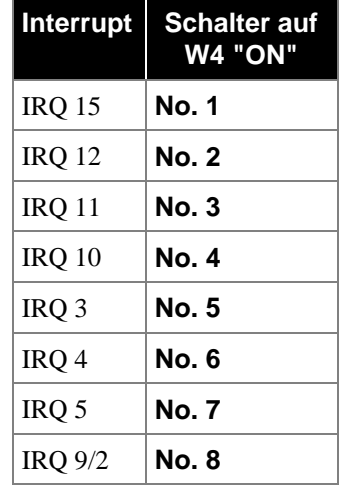

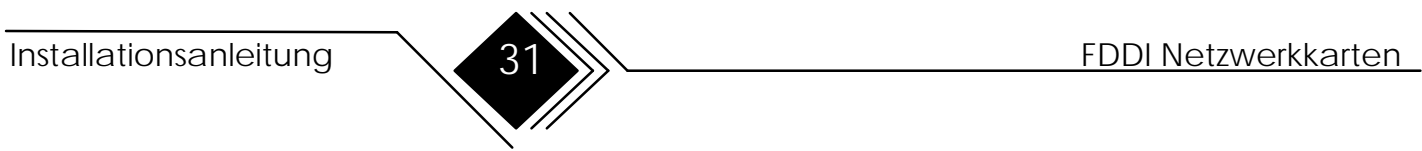

**5.** Wird *remote booting* gewünscht, muß eine spezielle Software geladen werden. Diese erlaubt es dann, den Rechner als *Diskless Workstation* zu betreiben.

Zur Installation dieser separat erhältlichen Software folgen Sie bitte der mitgelieferten Software-Installationsanleitung bzw. den Anleitungen in den Readme-Dateien. Durch die Einstellung einer Basisadresse für das BootROM wird ab dieser Adresse ein freier Teil des Hauptspeichers reserviert.

**Hinweis: Falls kein Remote Boot gewünscht wird, sollte an der Voreinstellung nichts geändert werden und Schalter 5...8 auf W2 in OFF-Stellung bleiben (BootROM disabled.)**

**6.** Halten Sie die Einstellungen schriftlich fest

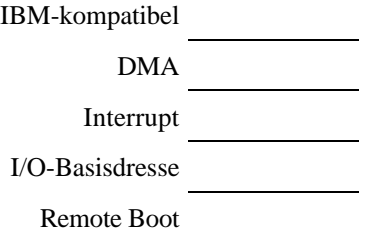

Fahren Sie mit Schritt 1 fort.

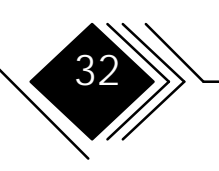

Installationsanleitung 32 Hunten aus FDDI Netzwerkkarten

## *SCHRITT 0/MCA. SICHERUNGSKOPIE DER REFERENZDISKETTE AKTUALISIEREN*

**Hinweis: Die folgende Anleitung bezieht sich auf die Installation in IBM-Rechnern. Für andere Rechner ist die Vorgehensweise ähnlich; ziehen Sie in diesem Fall das entsprechende Rechnerhandbuch zu Rate.**

Zunächst muß die Sicherungskopie der Referenzdiskette mit Hilfe der Daten aktualisiert werden, die auf der Treiberinstallations-Diskette 1 enthalten sind. Dies wird vom Rechner automatisch durchgeführt, wenn Sie folgende Anweisungen befolgen:

- **1.** Die Sicherungskopie der Referenzdiskette in das Diskettenlaufwerk A einlegen.
- **2.** Falls der Rechner ausgeschaltet ist: einschalten! Anderenfalls die Tasten <Ctrl>, <Alt> und <Del> gleichzeitig drücken (Warmstart). Wenn der Eingangsbildschirm erscheint (enthält das IBM Firmenzeichen), auf <Enter> drücken.
- **3.** Das Hauptmenü der Referenzdiskette erscheint nun. Mit den Pfeiltasten (Cursor-Tasten) den Markierungsbalken auf die Option *Copy an Option Diskette* bewegen und <Enter> drücken.
- **4.** Die Anweisungen befolgen, die auf dem Bildschirm dargestellt werden.

**Hinweis: Eventuell ist es erforderlich, die Referenz- und die Treiberinstallations-Diskette mehrmals abwechselnd einzulegen (siehe Bildschirm-Meldungen).**

Weiter mit Schritt 1.

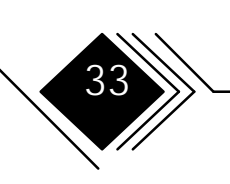

Installationsanleitung 33 H FDDI Netzwerkkarten

## *SCHRITT 1. RECHNERGEHÄUSE ÖFFNEN*

- **1.** Rechner abschalten (Netzschalter auf OFF bzw. AUS)
- **2.** Den Netzstecker aus der Steckdose ziehen.
- **3.** Beim Trennen elektrischer Verbindungen die Sicherheitshinweise befolgen, die zu Beginn dieses Handbuchs gegeben wurden.
- **4.** Gemäß den Anweisungen im Rechnerhandbuch die nötigen Schrauben lösen und ggf. den Gehäusedeckel des Rechners entfernen.

Weiter mit Schritt 2.

## *SCHRITT 2. NETZWERKKARTE IN EINEN ERWEITERUNGS-STECKPLATZ EINSETZEN*

**Hinweise:**

- **Für den Einbau eines Adapters in einen Rechner mit Tower-Gehäuse empfiehlt es sich, das Gehäuse auf die Seite zu legen. Es können so die Kräfte besser angreifen, die zum Eindrücken der Platine notwendig sind.**
- **DAS-Adapter belegen jeweils 2 Erweiterungs-Steckplätze (Ausnahme PCI DAS: nur 1 Steckplatz).**

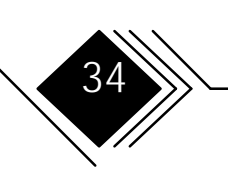

Installationsanleitung 34 Summar FDDI Netzwerkkarten

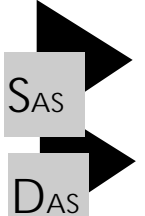

- **1.** Einen freien Erweiterungs-Steckplatz auf der Rechner-Hauptplatine suchen.
- **1.** Zwei benachbarte freie Steckplätze suchen. **(Ausnahme PCI DAS: nur 1 Steckplatz)**
- **2.** Im Rechner-Handbuch dasjenige Kapitel aufsuchen, das die Installation von Erweiterungskarten beschreibt. Rechnerhandbuch bereithalten.
- **3.** Die Abdeckbleche der Erweiterungs-Steckplätze entfernen. Hierzu die entsprechenden Anweisungen des Rechnerhandbuches befolgen.
- **4.** Die Netzwerkkarte dem Antistatik-Beutel entnehmen. Dabei unbedingt die Hinweise im Abschnitt *Handhabung* (Seite 18) beachten.
- **5.** Die Netzwerkkarte so in den Rechner einbauen, wie dies im entsprechenden Abschnitt des Rechnerhandbuches beschrieben wird.

**Hinweis: Darauf achten, daß die Steckerleiste der Netzwerkkarte korrekt auf der Buchsenleiste der Rechnerplatine aufsitzt. Dann die Netzwerkkarte genau senkrecht herunterdrücken, bis sie einrastet.**

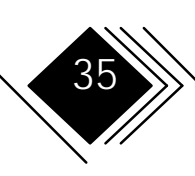

#### Kapitel 2. Adapter installieren

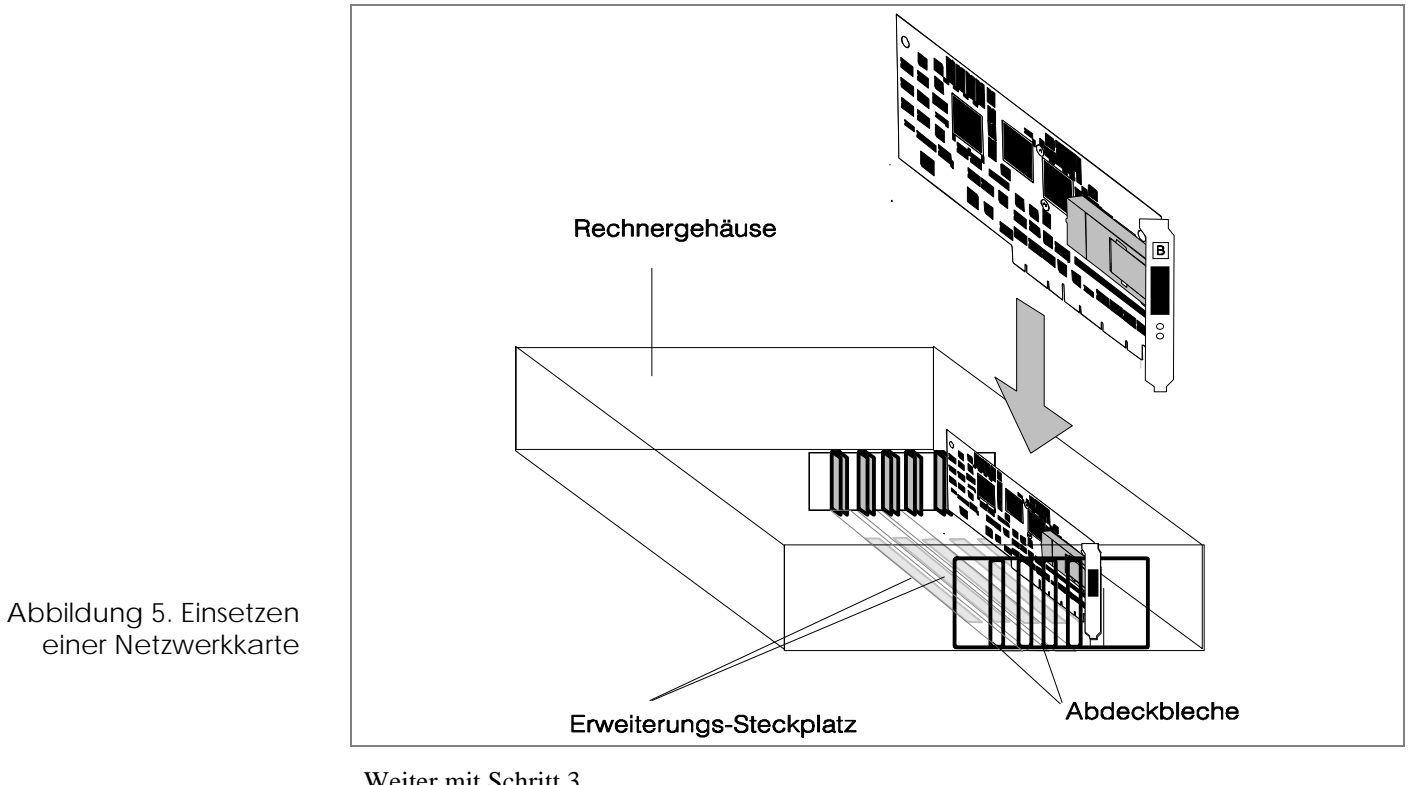

Weiter mit Schritt 3.

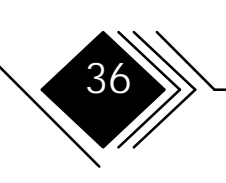

Installationsanleitung 36 Sullettung Basic Stephen Holl Netzwerkkarten

# *SCHRITT 3. RECHNERGEHÄUSE SCHLIEßEN UND ELEKTRISCHE VERBINDUNGEN WIEDERHERSTELLEN*

Um das Rechnergehäuse zu schließen, befolgen Sie bitte die entsprechende Anleitung im Rechnerhandbuch. Um die elektrischen Verbindungen, die in Schritt 2 getrennt wurden, wiederherzustellen, befolgen Sie bitte die Sicherheitshinweise am Beginn dieses Handbuchs. Stellen Sie noch nicht die Verbindungen zum FDDI-Datennetz her. Belassen Sie den Rechner ausgeschaltet und fahren Sie im Falle der Installation in ISA-Rechnern mit Schritt 5 fort, sonst mit Schritt 4.

## *SCHRITT 4/EISA. RECHNER NEU STARTEN UND KONFIGURIEREN*

Im weiteren Verlauf benötigen Sie die Sicherungskopie der EISA-Konfigurationsdiskette Ihres Rechners.

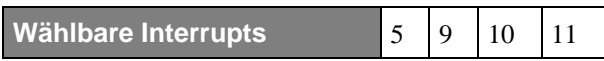

- **1.** Sicherstellen, daß sich die Sicherungskopie der EISA-Konfigurationsdiskette des Rechners im Diskettenlaufwerk A befindet.
- **2.** Rechner einschalten und das Konfigurationsprogramm gemäß Ihrem Rechnerhandbuch starten. Im Hauptmenü die Option zur Installation einer EISA-Erweiterungskarte auswählen.
- **3.** Wenn Sie dazu aufgefordert werden, die Konfigurationsdatei zu laden, legen Sie die Treiberdiskette 1 in das Diskettenlaufwerk. Befolgen Sie die weiteren Anweisungen des Installationsprogramms bzw. des Rechnerhandbuches bis zum Ende der Installation.
- **4.** Das Konfigurationsprogramm sichern und verlassen.

Installationsanleitung  $\left\langle 37 \right\rangle$  and  $\left\langle 37 \right\rangle$  FDDI Netzwerkkarten

Weiter mit Schritt 5.

## *SCHRITT 4/MCA. RECHNER NEU STARTEN UND KONFIGURIEREN*

Hinweis: Die folgende Beschreibung bezieht sich auf IBM-Rechner. Die Vorgehensweise ist bei anderen Rechnern ähnlich; genaue Informationen entnehmen Sie dem Rechnerhandbuch.

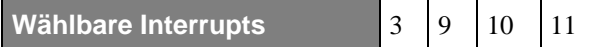

Im weiteren Verlauf benötigen Sie die Sicherungskopie der Referenzdiskette Ihres Rechners.

- **1.** Sicherstellen, daß sich die Sicherungskopie der Referenzdiskette des Rechners im Diskettenlaufwerk A befindet.
- **2.** Rechner einschalten. Erscheint das Eingangsmenü auf dem Bildschirm, <Enter> drücken. Auf dem Monitor erscheint ein Bild, das prinzipiell der folgenden Abbildung entsprechen sollte.

```
Adapter Configuration Error - 00165 Page 1 of 1
If you have installed or removed an adapter, run
automatic configuration.
If you have not installed or removed an adapter, do
not run automatic configuration. Continue until the
Main Menu appears. Select "Test the computer" to
determine the cause of this error and what action to
take
Automatically configure the system? (Y/N)
```
**3.** Y in der unteren Zeile eingeben. Dadurch wird der Rechner automatisch konfiguriert und die neue Erweiterungskarte erkannt.

Installationsanleitung 38 H September 2008 FDDI Netzwerkkarten

Abbildung 6. Typische

Fehlermeldung

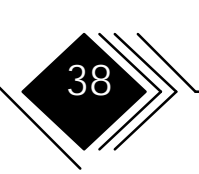

#### Kapitel 2. Adapter installieren

### **Hinweis: Erscheint keine Adapter Configuration Error Meldung, ist die Netzwerkkarte nicht richtig eingebaut. Gehen Sie zu Schritt 2 zurück und wiederholen Sie den Einbauvorgang.**

- **4.** Tritt während der automatischen Konfiguration ein Fehler auf, wenden Sie sich bitte an Händler den oder an den Kundendienst.
- **5.** Nach der automatischen Konfiguration erscheint eine Meldung auf dem Rechnermonitor. <Enter> drücken, um zum Hauptmenü zurückzukehren.

Weiter mit Schritt 5.

### *SCHRITT 4/PCI. RECHNER NEU STARTEN UND KONFIGURIEREN*

Grundsätzlich bestehen 2 Möglichkeiten zur Konfiguration:

- Plug & Play: automatische Konfiguration oder (falls diese nicht funktioniert)
- Konfiguration über das BIOS Setup des Rechners oder mit einem Zusatzprogramm.

Informationen zur Bedienung des Konfigurationsprogramms finden Sie im Rechnerhandbuch.

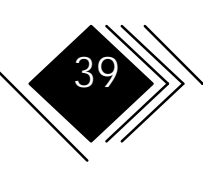

## *SCHRITT 5. NETZWERKKARTE TESTEN*

Es werden 2 Testarten angeboten:

- Einfacher Test ohne Rückkopplung: Alle Baugruppen außer dem Transceiver werden erfaßt. Keine Hilfsmittel erforderlich.
- Umfassender Test mit Rückkopplung (Loopback): Alle Baugruppen einschließlich des Transceivers werden getestet.

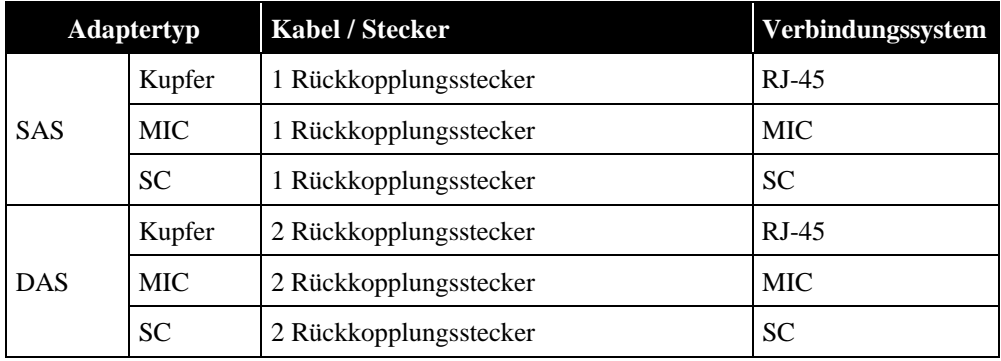

Um den Transceiver umfassend zu testen, benötigen Sie

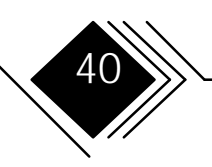

Installationsanleitung 40 SS

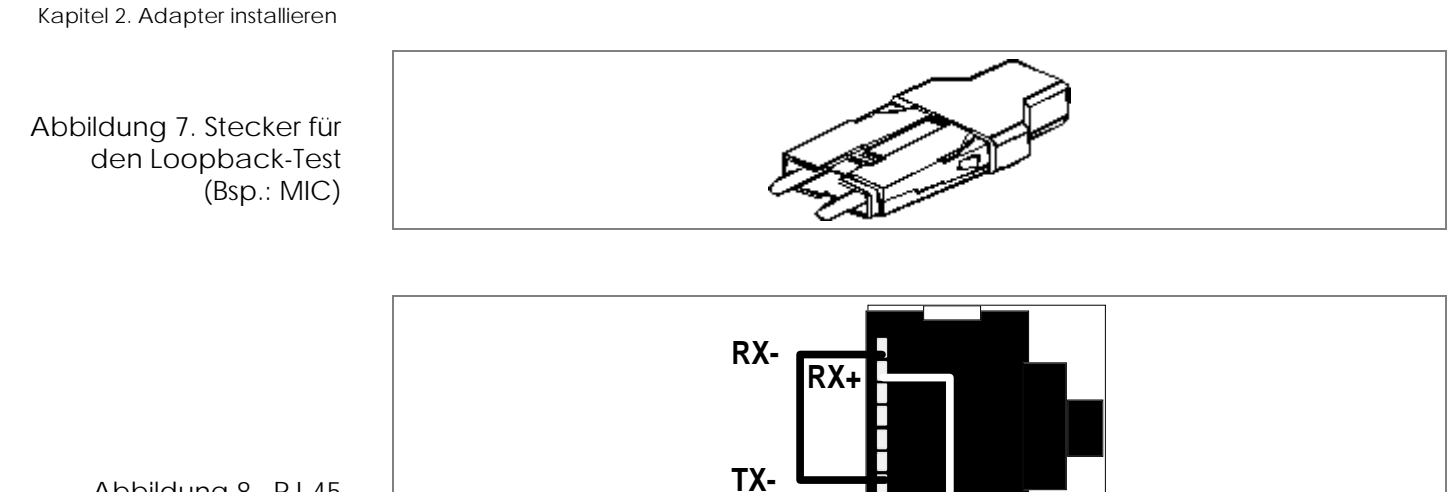

**TX+**

Abbildung 8. RJ-45 Rückkopplungsstecker; Pinbelegung

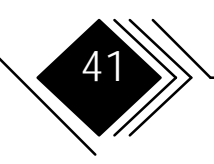

Installationsanleitung 11 Municipal Communications of the FDDI Netzwerkkarten

#### Kapitel 2. Adapter installieren

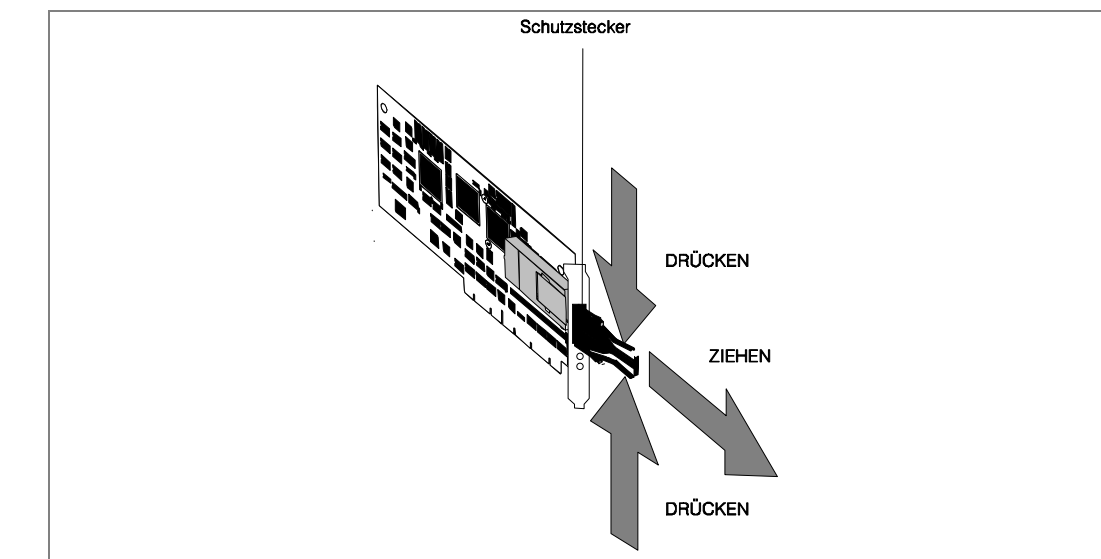

Abbildung 9. Entfernen des Transceiver-**Schutzsteckers** 

Um den Adapter zu testen:

- **1.** Rechner ausschalten. Falls der Rechner noch mit dem Datennetz verbunden ist, den Stecker des Verbindungskabels vom Transceiver abziehen (DAS-Adapter: beide Stecker abziehen).
- **2.** Rückkopplungsstecker auf die Transceiverbuchse(n) stecken.

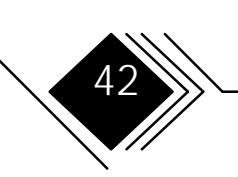

Installationsanleitung 12 Albert 1988 FDDI Netzwerkkarten

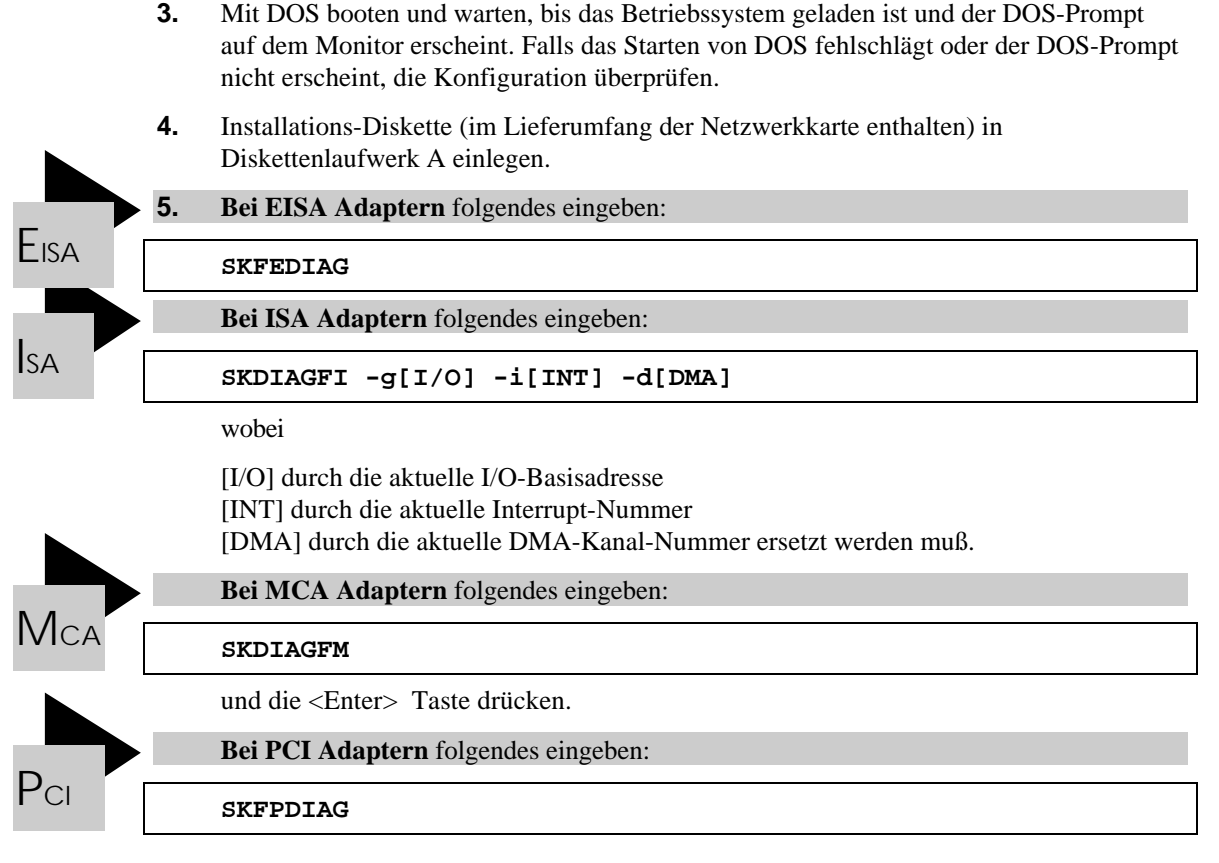

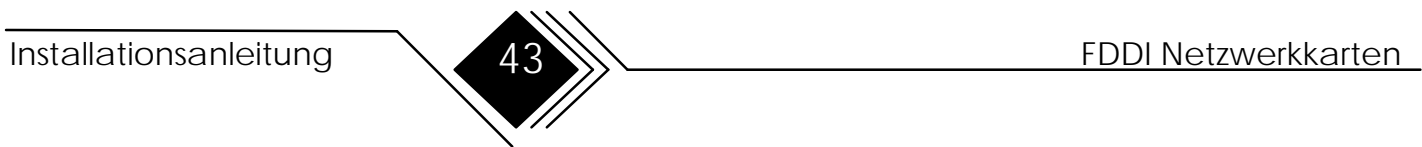

und die <Enter> Taste drücken.

- **6.** Nachdem das Hauptmenü des Diagnoseprogramms erscheint, den Punkt
	- *Diagnostics* auswählen, falls der einfache Test (ohne Rückkopplung) durchgeführt werden soll oder
	- *Diagnostics with Loopback* für den umfassenden Test (mit Rückkopplung) auswählen.

Nun werden die einzelnen Baugruppen geprüft; dies kann 1 bis 4 Minuten dauern. Ist alles in Ordnung, wird eine Meldung ausgegeben, die etwa folgendes Ausehen hat:

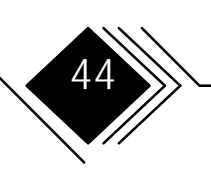

Installationsanleitung 14 M

SK-NET FDDI-FE DIAGNOSTICS v4.04 (961210) VDS not installed Single attachment station. Output none Media Original PMD Connector MIC Slot 4 IRQ 11 DMA 7 FPROM inactive MAC-Address 00-00-54-41-35-75 Exit Diagnostics Diagnostics with Loopback FPROM Board register check...........passed Onboard time check ............passed Onboard memory check...........passed DMA engine check...............passed LAN interface check............passed Throughput Test................passed \*\*\* All tests passed successfully \*\*\* Measuring DMA speed DMA speed: 5.498 MB/s \*\*\* DMA speed measured successfully \*\*\*

Abbildung 10. Typische Meldung nach erfolgreichem Test

> **Hinweis: Die Netzwerkkarte läßt sich nur betreiben, wenn die Treiber für die gewünschten Protokolle geladen sind. Um diese zu installieren, arbeiten Sie bitte das Kapitel 3 durch.**

Falls Fehler gemeldet werden, die per Monitor ausgegebenen Anweisungen befolgen. Konfiguration überprüfen und ggf. nochmals testen.

Um den Test fortzuführen, eine beliebige Taste drücken.

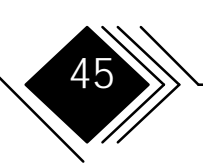

Installationsanleitung 15 Hotel auch der FDDI Netzwerkkarten

Abbildung 11

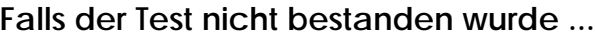

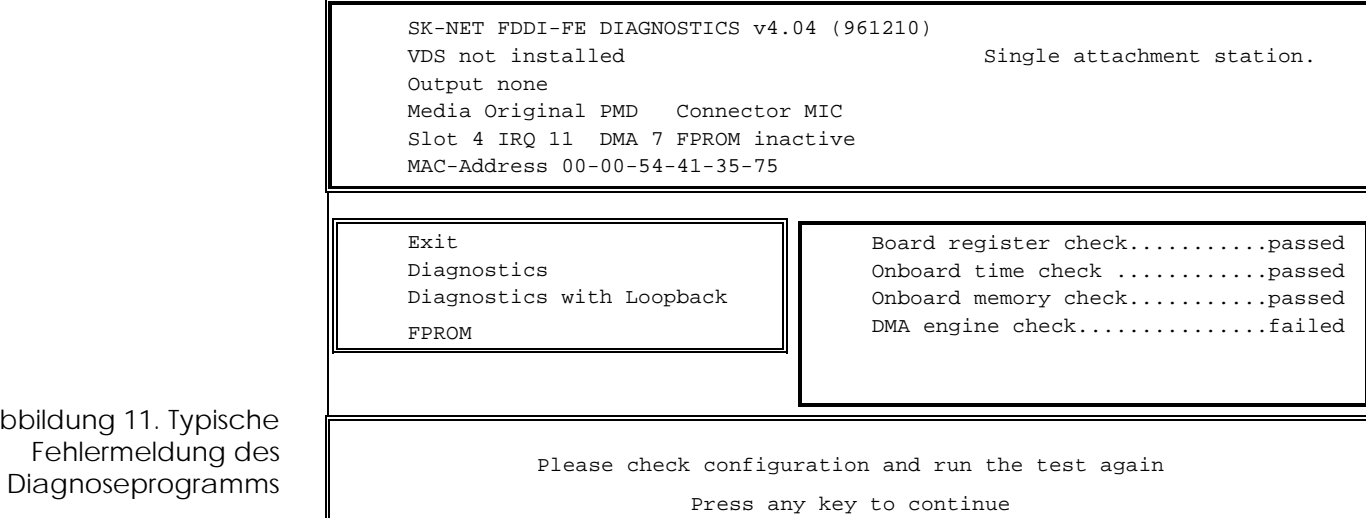

Falls Sie dazu aufgefordert werden, die Netzwerkkarte neu einzusetzen (*Reseat the adapter),* gehen Sie wie folgt vor:

- **1.** Rechner ausschalten.
- **2.** *Schritt 1. Rechnergehäuse öffnen* (ab Seite 35) wiederholen.

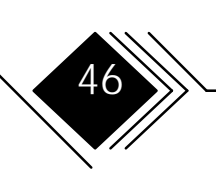

Installationsanleitung 46 Superintential auf der FDDI Netzwerkkarten

#### Kapitel 2. Adapter installieren

**3.** Prüfen, ob die Netzwerkkarte gut in der Buchsenleiste der Rechner-Hauptplatine sitzt. Falls nicht, die Netzwerkkarte nicht ganz ausbauen. Die Netzwerkkarte lediglich soweit anheben, bis sie aus der Buchsenleiste des Rechners entfernt ist. Danach die Steckerleiste der Netzwerkkarte sauber auf die Buchsenleiste des Rechners aufsetzen und die Netzwerkkarte fest eindrücken. Weitere Informationen zum Einsetzen der Netzwerkkarte finden sich in *Schritt 2*.

Zu Punkt 4 der **vorhergehenden** Liste zurückgehen und den Test wiederholen. Besteht der Fehler weiterhin, setzen Sie sich mit Ihrem Händler in Verbindung. Falls Sie defektes Material direkt an SysKonnect zurücksenden möchten, beachten Sie die Hinweise im nächsten Abschnitt (RMA-Verfahren).

- **4.** Im Hauptmenü *Exit* wählen, um das Diagnoseprogramm zu verlassen.
- **5.** Gegebenfalls den Rückkopplungsstecker aus dem Transceiver entfernen. Die Anschlüsse an das Datennetz herstellen.
- **6.** (Glasfaser-Adapter:) Wird der Adapter nicht sofort (wieder) ans Datennetz angeschlossen, sollte (zum Schutz gegen Staub und Verunreinigungen der Schutzstecker aufgesteckt werden.

Weiter mit Schritt 7.

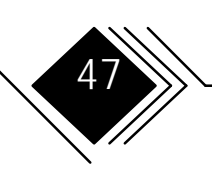

Installationsanleitung  $\setminus$  47 FDDI Netzwerkkarten

# **RMA (Return Material Authorization)-Verfahren**

Falls Sie ein beschädigtes Produkt direkt an SysKonnect zurücksenden wollen:

**1.** rufen Sie an oder senden Sie ein Fax.

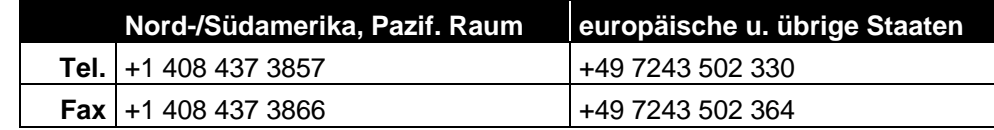

- **2.** Üblicherweise per Fax wird Ihnen eine individuelle Nummer und ein Formular zugesandt.
- **3.** Füllen Sie das Formular aus.
- **4.** Senden Sie uns das beschädigte Produkt
	- verpackt im Antistatik-Beutel.
	- zusammen mit dem ausgefüllten Formular.
	- in der Orginalverpackung (oder in einer vergleichbaren Verpackung). Schreiben Sie die Nummer, die Ihnen von SysKonnect mitgeteilt wurde, deutlich sichtbar auf die Verpackung.

**Hinweis: Der Garantieanspruch erlischt, falls das Produkt durch elektrostatische Entladung oder unzureichende Verpackung beschädigt wurde.**

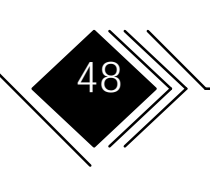

## *SCHRITT 6. NETZWERKKARTE AN DAS DATENNETZ ANSCHLIEßEN*

Dazu wird folgendes Material benötigt:

• Kabel mit passenden Steckern gemäß der folgenden Tabelle.

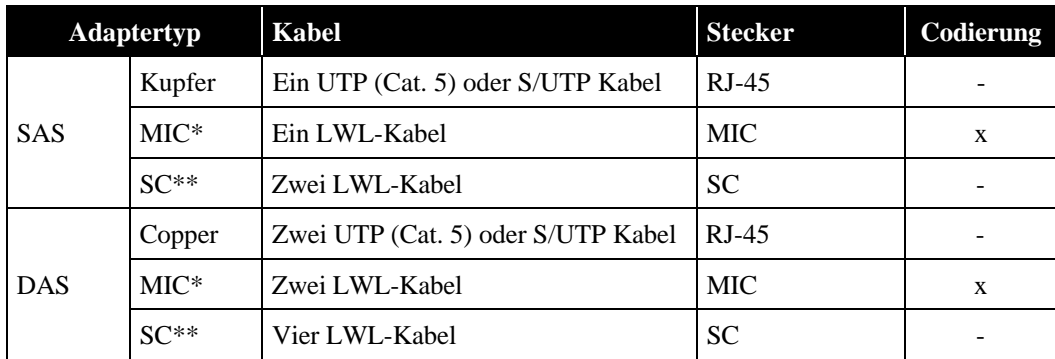

\* In MIC-Verkabelungen werden normalerweise Kabel mit 2 LWL-Adern, in SC-Verkabelungen Kabel mit 1 LWL-Ader angewendet.

\*\*2 SC-LWL-Kabel können jeweils durch 1 Duplex-Kabel ersetzt werden.

• Einen optischen Bypass (Optical Bypass Switch), falls dieser installiert werden soll.

Um den Rechner mit dem FDDI-Netz zu verbinden, schließen Sie jeden Transceiver der Netzwerkkarte mit Hilfe von FDDI-Kabeln an (s. Abb.). Falls die Netzwerkkarte über LEDs

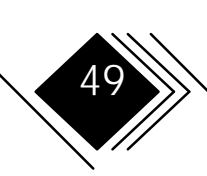

Installationsanleitung 19 FDDI Netzwerkkarten

#### Kapitel 2. Adapter installieren

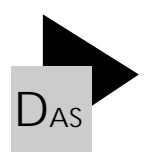

verfügt, wird bei geladenem Protokolltreiber die einwandfreie Verkabelung angezeigt (grüne LED, s. a. Tabelle in Kapitel 3, *LED-Anzeigen*).

Hinweis: Bei MIC-DAS-Adaptern muß der mit A codierte Stecker mit dem ebenfalls Acodierten Transceiver verbunden werden, der mit B codierte Stecker mit dem B-codierten Transceiver. In MIC-SAS Installationen sind Stecker und Transceiver mit S zu codieren. (Die Adapter mit MIC-Transceivern werden entsprechend vorcodiert ausgeliefert.)

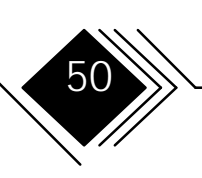

Installationsanleitung 50 Summar FDDI Netzwerkkarten

#### Kapitel 2. Adapter installieren

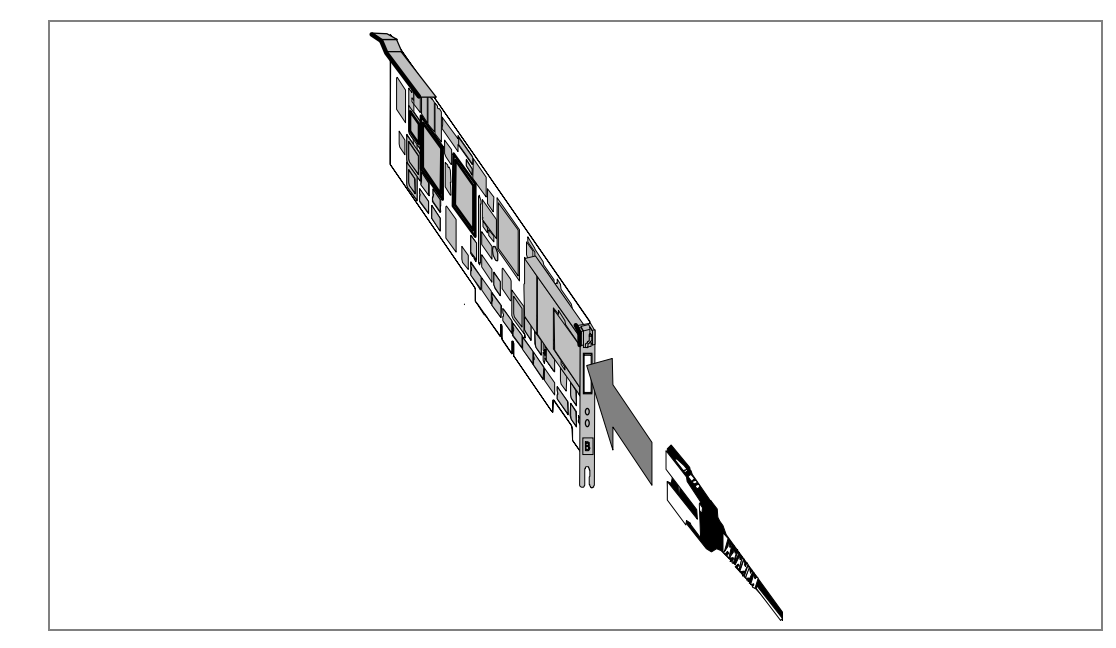

Abbildung 12. Anschluß von FDDI-Kabeln (Prinzip)

> Der Einbau der Netzwerkkarte ist damit abgeschlossen. Bewahren Sie dieses Handbuch in Zukunft zusammen mit dem Rechnerhandbuch auf, um in Zweifelsfällen nachschlagen zu können.

Die physikalische Verbindung zum Netz ist jetzt hergestellt.

**Hinweis: Die Netzwerkkarte ist erst nach dem Laden von Protokolltreibern vollständig betriebsbereit.**

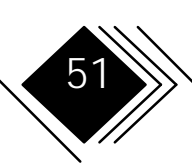

Installationsanleitung 51 Subsection of the State of Table Netzwerkkarten

**KAPITEL 3. PROTOKOLLTREIBER INSTALLIEREN**

## *LED-ANZEIGEN*

Nach der Treiberinstallation ist die Karte betriebsbereit. Den Betriebszustand ersehen Sie, außer bei ISA-Adaptern, aus den Zuständen der LEDs (siehe Abbildung 1).

# **SAS-Adapter**

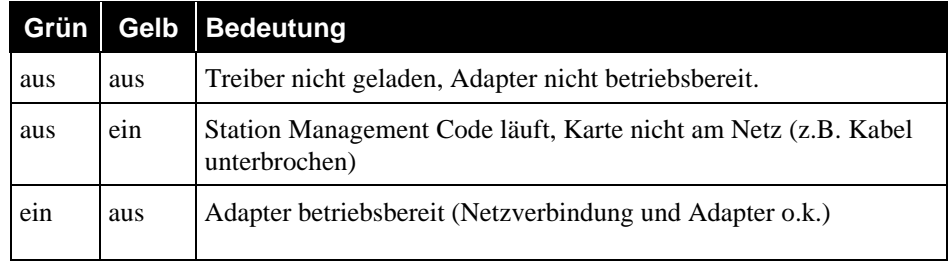

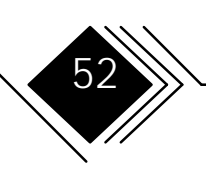

Installationsanleitung 52 SS

## **DAS-Adapter**

DAS-Adapter (außer ISA) haben eine zusätzliche 3. LED (s. 3. Spalte).

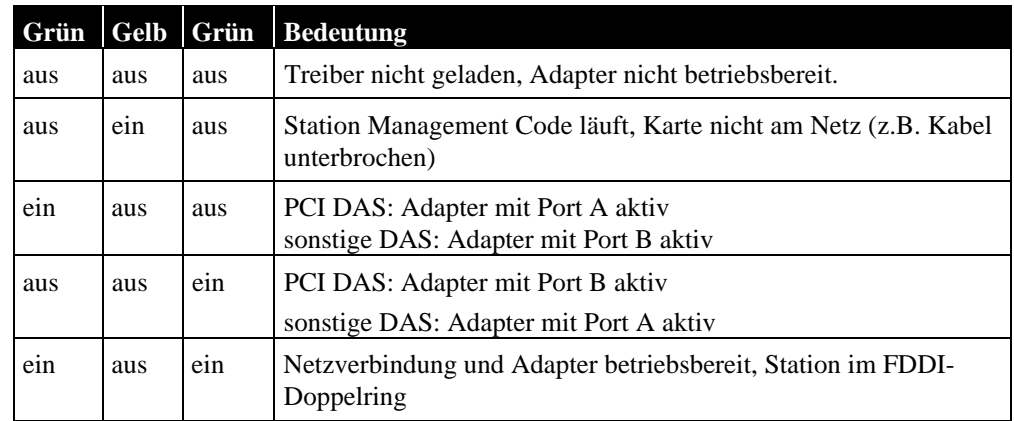

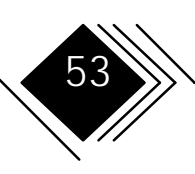

## *NETZWERKTREIBER (PROTOKOLLTREIBER)*

Die mitgelieferten Disketten enthalten die Protokolltreiber für verschiedene Betriebsysteme und Plattformen. Im Hauptverzeichnis der Diskette 1 finden Sie den *Readme Viewer* README.EXE. Damit können Sie sich einen Überblick über die unterstützten Betriebssysteme verschaffen.

Der *Readme Viewer* zeigt Ihnen die zum Treiber gehörigen Installationsanleitungen und unterstützt Sie damit bei der Inbetriebnahme der Netzwerkkarte.

Die Readme-Dateien, die Sie mit Hilfe des *Readme Viewers* lesen, sind speziell für den mitgelieferten Treiber geschrieben. Daher wird in den folgenden Abschnitten nicht die eigentliche Installation der Treiber, sondern die Bedienung des *Readme Viewers* kurz beschrieben. Der *Readme Viewer* erleichtert Ihnen den Zugriff auf die aktuell mit dem jeweiligen Treiber mitgelieferte Information.

Ggf. vorhandene LED-Anzeigen gestatten Rückschlüsse auf den Betriebszustand der Karte und helfen bei der Fehleranalyse.

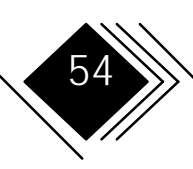

Installationsanleitung  $\left\{\begin{matrix}54 \ 54 \end{matrix}\right\}$  FDDI Netzwerkkarten

## *AUFRUF UND BEDIENUNG DES README VIEWER*

Der *Readme Viewer* läuft unter DOS 5.0 oder höher, bzw. auf Betriebsystemen, unter denen DOS-Programme laufen, wie Windows, OS/2, etc.

**1.** Starten Sie den *Readme Viewer,* z.B. von einer DOS-Kommandozeile aus:

### **Readme**

**2.** Zunächst erscheint folgende Meldung:

Abbildung 13. Readme Viewer Copyright Hinweis

README Viewer v1.88 (C)Copyright 1995 SysKonnect, a business unit of Schneider & Koch & Co. Datensysteme GmbH. All rights reserved Press ENTER to continue

**3.** Drücken Sie die Eingabetaste. Eine Liste der unterstützten Betriebssysteme und Plattformen wird angezeigt.

Installationsanleitung  $\left\{\left(55\right)\right\}$  FDDI Netzwerkkarten

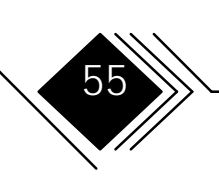

#### Kapitel 3. Protokolltreiber installieren

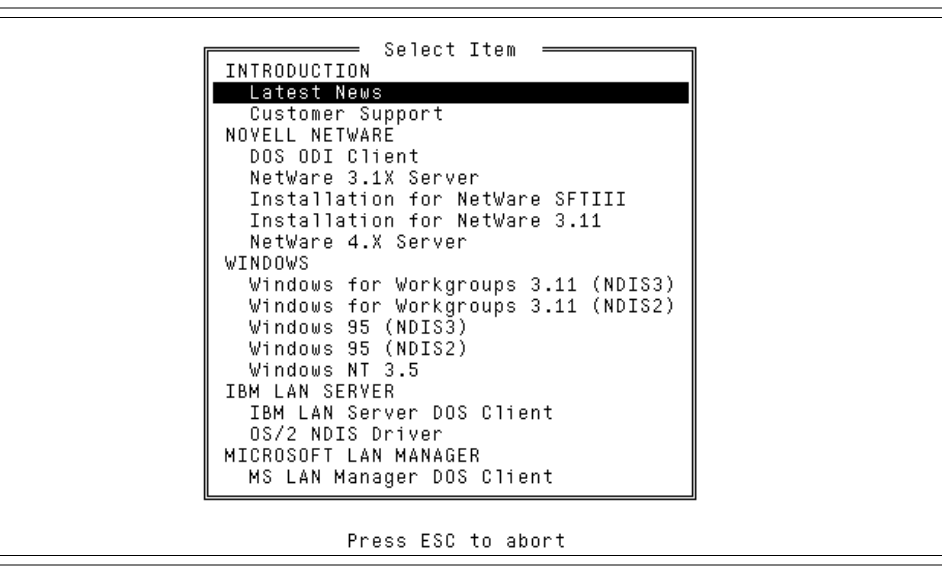

- **4.** Benutzen Sie die <↑> Taste bzw. die <↓> Taste, um ein Thema oder Betriebssystem auszuwählen.
- **5.** Drücken Sie die Eingabetaste. Die entsprechende Readme-Datei wird am Bildschirm dargestellt:

Abbildung 14. Readme Viewer Auswahlmenü

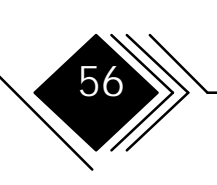

Installationsanleitung 56 SS FDDI Netzwerkkarten

#### Kapitel 3. Protokolltreiber installieren

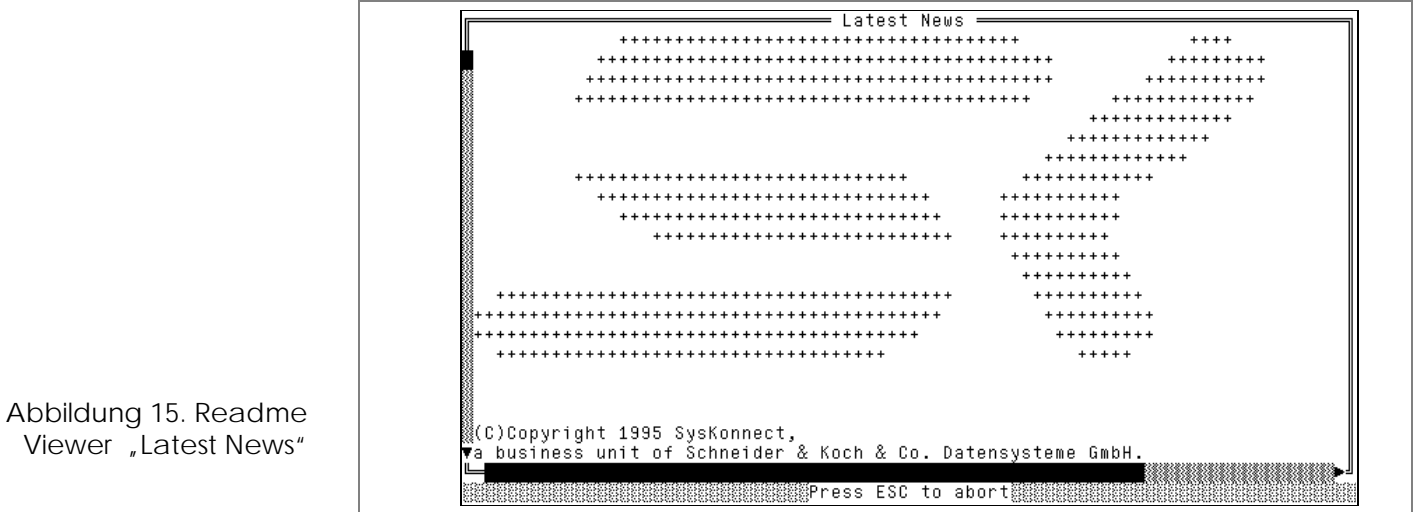

**6.** Die Readme-Dateien, Installationsanweisungen und -hinweise erstrecken sich in der Regel über mehrere Seiten. Verwenden Sie die <↑>,<↓>,< Bild↑>, <Bild↓> Tasten zum Blättern. Durch Drücken der <Esc> Taste gelangen Sie zurück zum Auswahlmenü.

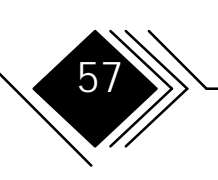

Installationsanleitung  $\left\langle \right\rangle$  57  $\left\langle \right\rangle$  FDDI Netzwerkkarten

#### Kapitel 3. Protokolltreiber installieren

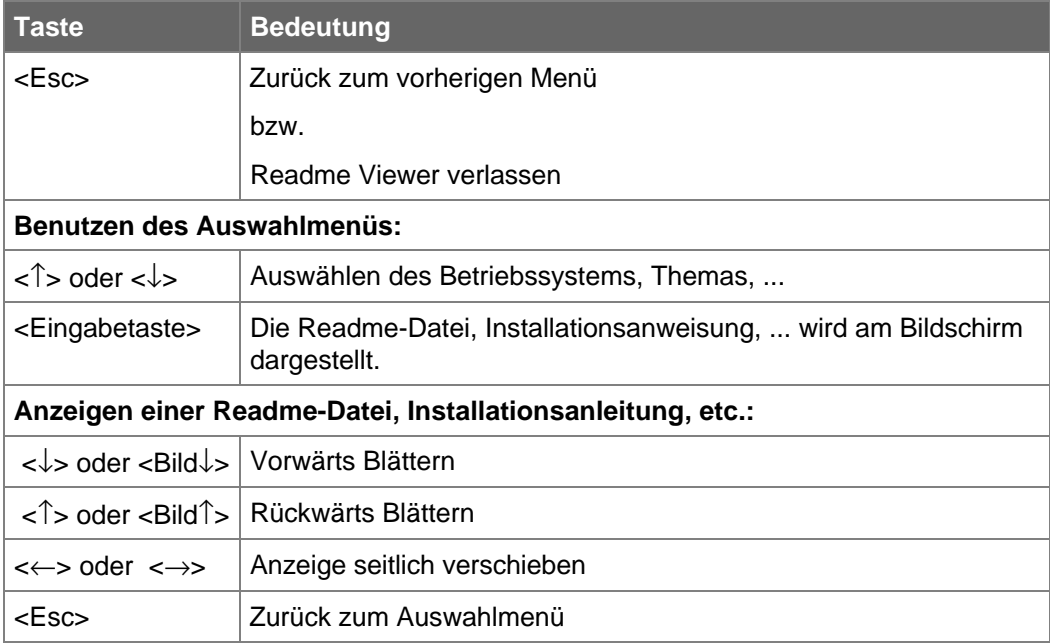

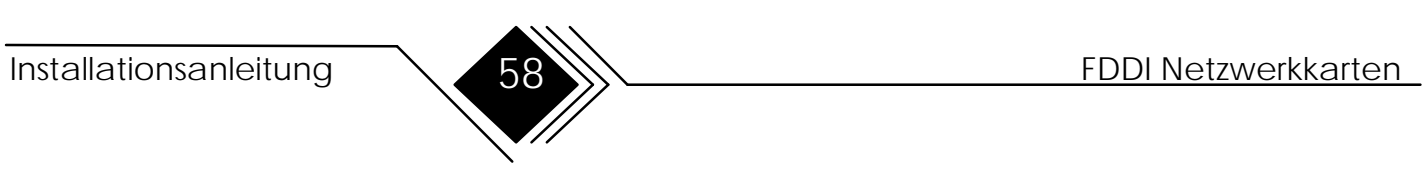

## **GLOSSAR**

### *QUELLEN*

1. IBM Dictionary of Computing, IBM Druckstück-Nummer SC20-1699. Die hieraus verwendeten Definitionen sind mit dem Symbol (D) vor der Erläuterung gekennzeichnet .

2. American National Dictionary for Information Processing Systems, copyright 1982 by the Computer and Business Equipment Manufacturers Association. Kopien sind erhältlich über: American National Standards Institute ; 1430 Broadway, New York, New York 10018. Die hieraus verwendeten Definitionen sind mit dem Symbol (A) vor der Erläuterung gekennzeichnet.

3. ISO Vocabulary - lnformation Processing, und ISO Vocabulary - Office Machines, herausgegeben von: International Standards Organization, Technical Committee 97, Subcommittee 1.

Die hieraus verwendeten Definitionen sind mit dem Symbol (I) vor der Erläuterung gekennzeichnet

Definitionen, die Entwürfen und Arbeitspapieren der ISO/TC97 Vocabulary Subcommittees entstammen, sind mit dem Symbol (T) vor der Erläuterung gekennzeichnet. Eine endgültige Regelung konnte hier noch nicht gefunden werden.

4. CCITT Sixth Plenary Assembly Orange Book, Terms and Definitions, herausgegeben von: International Telecommunication Union, Genf, 1978, sowie

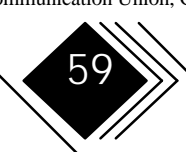

Folgebände. Die hieraus verwendeten Definitionen sind mit dem Symbol (C) vor der Erläuterung gekennzeichnet

5. Verabschiedete FDDI-Standards und -Entwürfe. Diese können Änderungen unterworfen sein. Die Quelle der jeweiligen Definition ist in Klammern angegeben:

FDDI Media Access Control (MAC)

FDDI Physical Layer Protocol (PHY)

FDDI Physical Layer Medium Dependent (PMD)

FDDI Station Management, Entwurf (SMT)

Single Mode Fiber Physical Layer Medium Dependant (SMFPMD)

Bei Abkürzungen wird i.a. nur die ausgeschriebene Form genannt; Erklärungen sind unter dieser vollständigen Bezeichnung nachzuschlagen.

Die Definitionen aus o.g. Quellen wurden durch SK übersetzt.

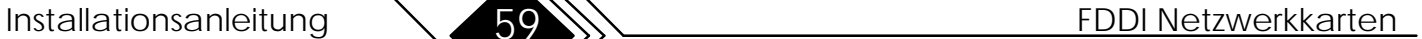

### *BEGRIFFE UND DEFINITIONEN*

**Adapter** (D) (1) Eine elektronische Baugruppe, die einen Rechner oder ein Zusatzgerät mit anderen Rechnern bzw. Zusatzgeräten verbindet. (2) Ein Schaltkreis, der ein System an eine bestimmte Funktion anpaßt. Siehe auch "Karte".

**Anwendung** (D) (1) Der Zweck, zu dem ein Informationsverarbeitungssystem verwendet wird (z. B. Gehaltsabrechnung, Netzwerk) (2) Eine Anordnung von Softwarekomponenten, um eine spezielle benutzerorientierte Aufgabe auf einem Rechner zu realisieren. (3) Für AS/400 Systeme: Eine Anordnung von CSP/AE-Objekten, die zusammen auf dem System lauffähig sind. Eine Anwendung besteht aus: einem Programmobjekt, bis zu 5 Map Group Objekten (abhängig von der Anzahl der unterstützten Geräte) und einer beliebigen Anzahl von Table Objekten.

**Attachment** (D) Ein Anschluß bzw. Anschlußpaar (eventuell mit verbundenem optischen Bypass), der als eine funktionelle Einheit gehandhabt wird. "Dual Attachment": enthält 2 Ports: Port A und Port B. "Single Attachment": Enthält einen Port S.

**bits per second (bps)** (D) Für serielle Datenübertragung: Die Geschwindigkeit, mit der Daten von einem Gerät ausgesandt werden.

**bps** bits per second (Bit/s)

**Bypass** (D) (1) Fähigkeit einer Station, optisch vom Glasfasernetz getrennt, den Betrieb des FDDI-Ringes aufrecht zu erhalten. (2) Die Fähigkeit eines

Netzwerkknotens, sich selbst aus dem FDDI-Ring zu nehmen und dabei gleichzeitig den Ring weiter aufrecht zu erhalten.

**Concentrator** siehe *Konzentrator*.

**Connectivity** (D) (1) Fähigkeit eines Systems oder Gerätes, mit anderen Systemen oder Geräten ohne Modifizierung verbunden werden zu können. (2) Die Fähigkeit, eine Vielzahl funktionaler Einheiten ohne Änderung anschließen zu können. (3) Bei ACF/TCAM: Zustand zweier Untergruppen, die durch eine "Operative Explicit Route" verbunden werden.

**Customisation** (D) (1) Die Entwicklung einer Rechnerinstallation oder eines Netzwerkes mit dem Ziel, spezielle Anforderungen eines Benutzers zu erfüllen. (2) Ein Verfahren, in dem eine Konfiguration oder eine Änderung von Systemparametern definiert und durchgeführt wird, um besondere Anforderungen eines Benutzers zu erfüllen.

**DAC** Dual Attachment Concentrator

**DAS** Dual Attachment Station

**Datenpaket** (C) Ein Paket, mit dessen Hilfe Daten über eine virtuelle Verbindung an der DTE/DCE Schnittstelle übertragen werden.

**Datenverbindung** Eine Telekommunikationsverbindung ist lediglich das physikalische Medium für die Übertragung, z. B. Telefon oder Funkverbindung. Eine Datenverbindung umfaßt dagegen das physikalische Übertragungsmedium, das Protokoll und angeschlossene Geräte und Programme. Der Ausdruck bezieht sich

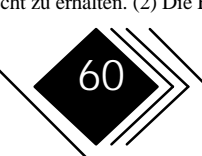

Installationsanleitung 1.60 Huntenburg FDDI Netzwerkkarten

sowohl auf die logische wie auch auf die physikalische Ebene.

**Default** (D) Die Voreinstellung eines Wertes, falls kein anderer Wert ausdrücklich spezifiziert wird.

**DLI** Data Link Interface

**DOS** Disk Operating System

**Dual Attachment Station (DAS)** (D) Eine Station mit zweifacher Anbindung an den FDDI-Ring. Eine DAS-Station kann den doppelten (gegenläufigen) FDDI-Ring handhaben.

**Dual Attachment Concentrator (**D) Ein Concentrator mit Anbindung an den gegenläufigen FDDI-Doppelring.

**Dual Ring (FDDI Dual Ring)** (D) Ein Paar von gegenläufigen logischen Ringen.

**Dual Station (auch Dual Attachment Station DAS)** Station mit Anbindung an den Doppelring. Sie kann den gegenläufigen Doppelring handhaben und gegebenenfalls Anschlüsse für weitere Stationen zur Verfügung stellen (Siehe Konzentrator)

**EISA** Extended Industry Standart Architecture

**Empfänger** (D) Ein optoelektronischer Schaltkreis, der ein optisches Signal in ein elektrisches (Logik-) Signal umwandelt.

**FCC** Federal Communication Commissions

**FDDI** Fiber Distributed Data Interfaces

**FDDI Netzwerk** Eine Anordnung von FDDI-Knoten, die einen Stern, Baum, Ring oder einen Ring mit mehreren Bäumen bilden.

**Glasfaser** Dielektrisches Material, das Licht leitet; Lichtwellenleiter (Multimode und Singlemode Glasfaser)

**Glasfaserkabel** Ein Kabel, das eine oder mehrere Glasfasern enthält und mit speziellen Steckern verbunden ist.

**Glasfaseroptik (Faseroptik)** Technologie, mit der optische Signale mittels Lichtwellen von einem Lichtsender aus zu einem lichtempfindlichen Empfänger übertragen werden.

**ISA** Industry Standard Architecture

**Karte** (D) (1) Eine Platine, die in einen Erweiterungssteckplatz auf der Rechnerplatine eingesetzt wird. Siehe auch "Adapter".

**KB** 1024 Bytes

**Konfiguration** (T) Die Anordnung von Rechnersystemen oder Netzwerken, die definiert ist durch Eigenschaften und Anzahl ihrer funktionalen Einheiten. Der Begriff kann sich auf Hardware und auf Software beziehen.

**Konzentrator** (D) (1) Ein FDDI-Knoten, der zusätzliche Anschlüsse an den Ring unterstützt, die nicht Teile des Doppelrings sind. (SMFPMD) (PMD) (2) Ein FDDI-Knoten, der außer seinem Anschluß an das FDDI-Netz weitere Anschlüsse enthält. Über diese können wiederum andere FDDI-Knoten (einschließlich weiterer Konzentratoren) in einer Baumstruktur angeschlossen werden. Ein Konzentrator unterstützt immer den Physical

# Installationsanleitung 1.61 Subsection of the FDDI Netzwerkkarten

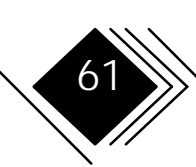

Layer und kann (aber muß nicht) den Data Link Layer unterstützen.

**kbps** 1000 bit/sec

**LAN** local Area Network

**LAPS** LAN Adapter and Protocol Support Program

**Link** (1) (I) Physikalische Methode, um zwei Orte zum Zwecke der Datenübertragung miteinander zu verbinden. (2) (D) Bei SNA: Die Kombination aus Link Connection und Link Station, die zusammen den Netzwerkknoten bildet. Z. B. (a) ein System/370 Kanal und die damit verbundenen Protokolle, (b) eine bitserielle Verbindung unter Kontrolle von SDLC (Synchronous Data Link Control) Eine Link Connection ist ein physikalisches Übertragungsmedium. Eine Link selbst ist sowohl als logische als auch physikalische Verbindung zu sehen (gleichbedeutend mit Data Link).

**Local Area Network (LAN)** (D) (1) Ein Datennetz, das auf den Benutzer zugeschnitten wurde und in dem serielle Datenübertragung angewandt wird, um Daten direkt zwischen Rechnern zu übertragen. Hinweis: 1. Die Datenübertragung innerhalb eines LANs ist nicht gesetzlich reglementiert. Dagegen kann die Übertragung über die LAN-Grenzen hinaus durch Vorschriften geregelt sein. 2. Ein LAN benutzt keine store and forward Techniken.

**LSP** Local Area Network Support Program

**µm** Mikrometer (1/1.000.000 Meter)

**Maus** (D) (1) In Computergrafik-Anwendungen: Eine Eingabeeinheit, die von Hand auf einer glatten Oberfläche bewegt wird und den Cursor auf dem

Bildschirm steuert. Eine Maus besteht im allgemeinen aus einer Steuerkugel oder zwei senkrecht zueinander stehenden Rädchen. (2) In SAA-Anwendungen können zusätzlich mit einer Maus bestimmte Funktionen ausgewählt werden oder bestimmte Bildschirmmanipulationen vorgenommen werden (Verschieben oder Zeichnen von Linien etc.).

**MB** 1.048.576 Bytes

**MBps** 1.000.000 bit/sec

**MIC** (Media Interface Connector) Ein Verbindungselement für FDDI-Glasfaserkabel. Dieses besteht aus zwei Teilen, einem Stecker und einer Buchse.

**NDIS** Network Device Driver Interface Specification.

**Netzwerk** (D) (1) Eine Anordnung von Knoten und Verbindungen. Verbunden werden dabei Datenstationen. (2) Eine Kombination von Datenverarbeitungsgeräten und Software, die zwecks Informationsübermittlung miteinander verbunden werden.

**ODI** Open Data Link Interface.

**Open Systems Interconnection (OSI)** (D) (1) Die Verbindung zwischen offenen Systemen gemäß den entsprechenden ISO-Normen.

**Hinweis**: Die OSI-Architektur beschreibt einen Rahmen, um heutige und zukünftige Normen zur Datenübertragung zu entwickeln. Die Netzwerkfunktionen werden dabei in 7 Ebenen unterteilt. Dabei stellt jede Ebene eine Gruppe von zusammengehörigen Datenverarbeitungs- und Übertragungs-Funktionen dar, die in einem einheitlichen Verfahren verschiedene Anwendungen unterstützen

## Installationsanleitung 1.62 Municipal Retzwerkkarten

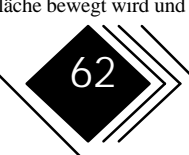

können. (2) Die Anwendung vom standardisierten Verfahren zur Verbindung von Datenverarbeitungssystemen

**Operating System/2** (D) Eine Familie von Betriebssystemen zur Steuerung von IBM Personal System/2 Rechnern.

**Option** Ein wählbares Merkmal eines Produktes

**OSI** Open Systems Interconnection

**OS/2** Operating System/2

**Paket** (I) Eine Folge von Binärziffern, die Daten und Steuerungsinformationen enthalten kann und gemeinsam übertragen bzw. vermittelt wird. Dabei werden Daten, Steuersignale und Fehlererkennungsmechanismen in einem festgelegten Format übertragen.

**Port** (D) (1) Ein Verbindungsknoten für ankommende oder abgehende Daten (2) Eine Gerätebuchse, an die Kabel für Zusatzgeräte (Anzeigegeräte oder Drucker) angeschlossen werden können. (3) Ein spezieller Endpunkt einer Verbindung innerhalb eines Hosts. Dieser wird durch eine eigene Nummer identifiziert.

**PS/2** Personal System/2

**RAM** Random Access Memory

**Random Access Memory (**D) Ein Speicherbaustein, aus dem Daten im wahlfreien (nichtsequentiellen) Zugriff ausgelesen werden können.

**Ring** (D) (1) Zwei oder mehr Stationen, in denen Daten nacheinander durchgeleitet werden. Die Daten werden dabei in den Stationen analysiert oder kopiert und

erreichen letztendlich die aussendende Station (SMFPMD) (PMD) (2) In FDDI-Anwendungen bezieht sich das Wort Ring im Ausdruck "Dual Ring" auf einen doppelten gegenläufigen Ring (SMT)

**Rückkopplungsstecker** Ein Stecker für den Test von FDDI-Netzwerkkarten. Dieser verbindet den Ausgang eines Controllers oder eines Kabels mit dem Eingang eines Controllers oder Kabels. Der Test mit Rückkopplung stellt sicher, daß die Controller- oder Kabel-Eingänge und -Ausgänge einwandfrei funktionieren.

**SAC** Single Attachment Concentrator

**Server** Eine funktionelle Einheit, die den Workstations in einem Netz gemeinsame Dienste zur Verfügung stellt. Beispiel: Fileserver, Printserver, Mailserver.

**Station** (D) Ein Knoten in einem (FDDI-)Netzwerk, der über eine Adresse ansprechbar ist und Daten senden, empfangen und speichern kann. Eine Station hat bezüglich des OSI-Modells genau eine SMT- sowie mindestens eine MAC-., eine PHY- und eine PMD-Ebene.

**Transceiver** (D) Abkürzung für Physical Media Dependent Receiver/Transmitter Module.

**Transceiver-Schutzstecker** Ein Plastikstecker, der den optischen Transceiver mechanisch schützt. Normalerweise werden FDDI-Netzwerkkarten für Lichtwellenleiter mit einem solchen Stecker ausgestattet.

**Treiber** (1) Eine Programm, ein System oder Gerät, das die Funktion eines Gerätes (oder Netzes) sicherstellt. (D)(2) Ein Schaltkreis, der den Signalpegel erhöht, um

# Installationsanleitung 1.63 Hunten einer FDDI Netzwerkkarten

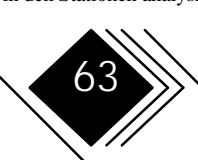

Daten über lange Strecken oder an viele andere Schaltkreise zu übertragen. (3) Ein Schaltkreis, der schwache Signale an ein Gerät überträgt.

**Übertrager** (D) (1) Eine optoelektronische Schaltung, die ein elektrisches Logiksignal in ein optisches Signal umwandelt.

**Übertragung** (D) (1) Der Vorgang, der die Erzeugung eines Tokens, eines Frames oder einer anderen Zeichenfolge sowie deren Bereitstellung an das Übertragungsmedium beschreibt. (MAC)

Installationsanleitung 64 Suid-Afrikaanse FDDI Netzwerkkarten

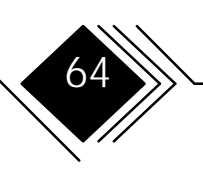

# **ANHANG A. TECHNISCHE DATEN**

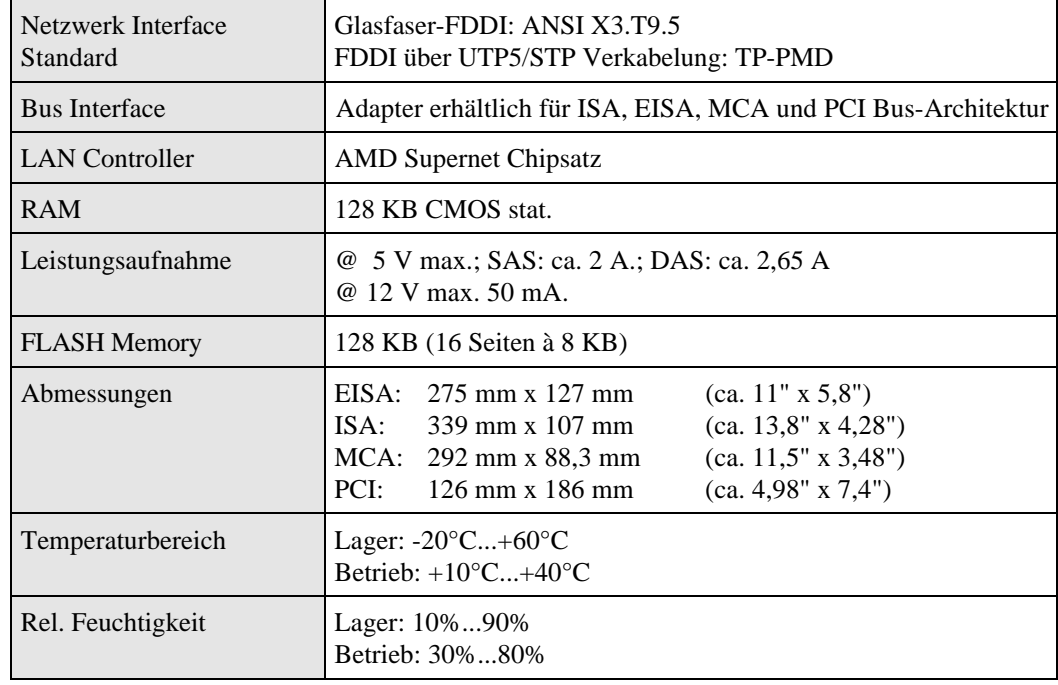

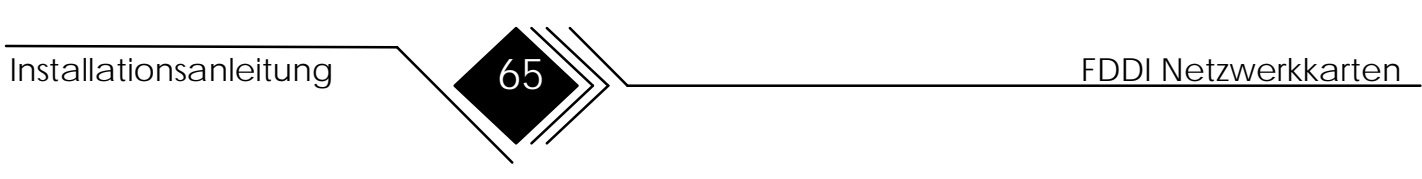

# **ANHANG B. PINBELEGUNGEN**

### *RJ-45 BUCHSE*

### **Unshielded Twisted Pair Port (Typ A, B, M und S)**

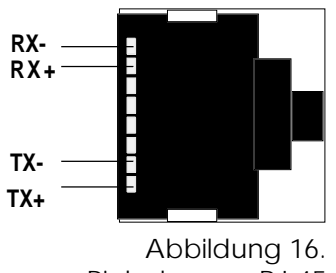

Pinbelegung RJ-45 Buchse

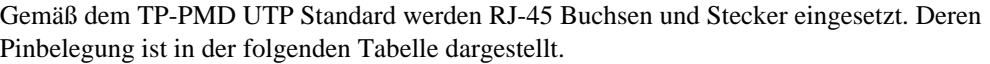

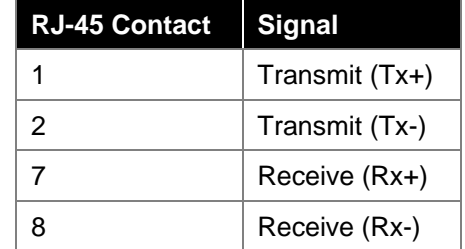

**Hinweis: Für FDDI-Verbindungskabel Kategorie 5 UTP müssen die Verbindungen 1** ↔ **7** und  $2 \leftrightarrow 8$  gekreuzt werden.

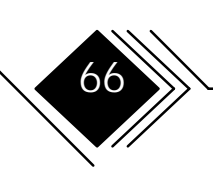

Installationsanleitung 66 MUCLEAN FDDI Netzwerkkarten

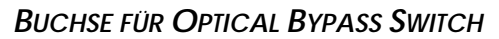

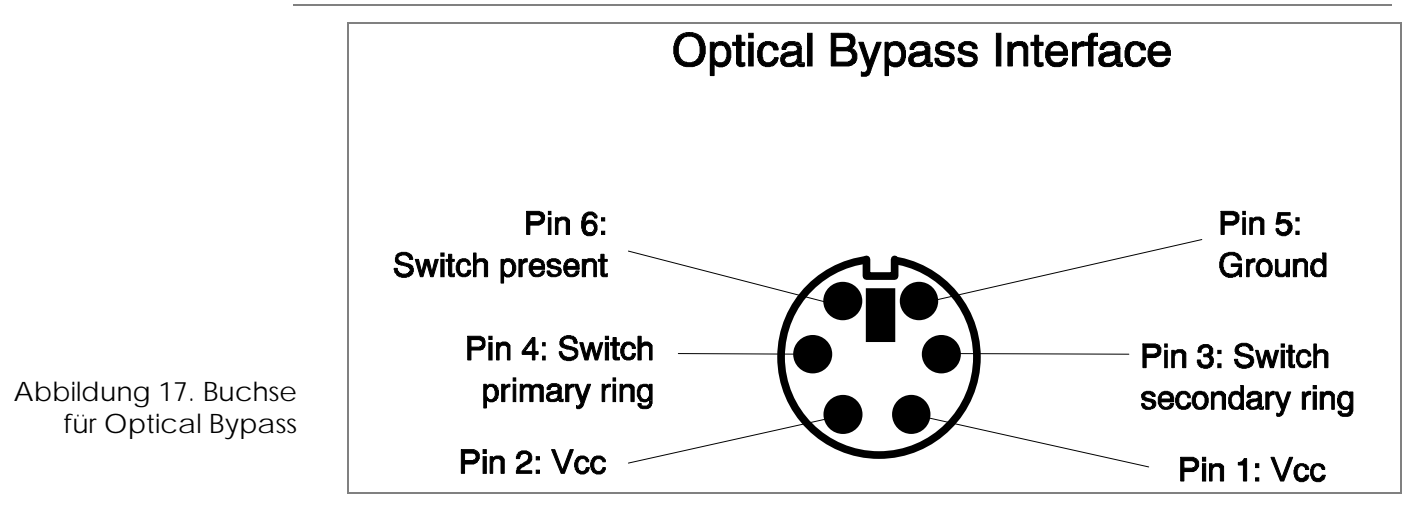

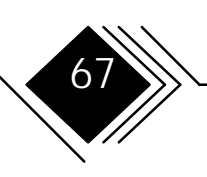

# **ANHANG C. ELEKTROMAGNETISCHE VERTRÄGLICHKEIT**

Im folgenden sind die Texte der FCC-Zertifizierungsbehörde für Funkentstörung wiedergegeben, die aufgrund der bestandenen Prüfung abzudrucken sind.

### *FEDERAL COMMUNICATIONS COMMISSION (FCC) STATEMENT*

**The following statement applies to: SK-NET FDDI-FE, SK-NET FDDI-FE DAS, SK-NET FDDI-UE, SK-NET FDDI-UE DAS, SK-NET FDDI-FI, SK-NET FDDI-UI, SK-NET FDDI-FM, SK-NET FDDI-FM DAS, SK-NET FDDI-UM, SK-NET FDDI-UM DAS**

**(Models SK-5342, SK-5322, SK-5121, SK-5221, SK-5222, SK-5341, SK-5321, SK-5141, SK-5241, SK-5242)**

**Note:** This equipment has been tested and found to comply within the limits for a Class A digital device, pursuant to Part 15 of the FCC Rules. These limits are designed to provide reasonable protection against harmful interference when the equipment is operated in a commercial environment. This equipment generates, uses, and can radiate radio frequency energy and, if not installed and used in accordance with the instruction manual, may cause harmful interference to radio communications. Operation of this equipment in a residential area is likely to cause harmful interference, in which case the user will be required to correct the interference at his own expense.

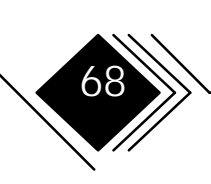

Installationsanleitung 198 FDDI Netzwerkkarten

Anhang C. Elektromagnetische Verträglichkeit

Properly shielded and grounded cables and connectors must be used in order to meet FCC emission limits. SysKonnect is not responsible for any radio or television interference caused by using other than recommended cables and connectors or by unauthorized changes or modifications to this equipment. Unauthorized changes or modifications could void the user's authority to operate the equipment.

This device complies with Part 15 of the FCC Rules. Operation is subject to the following conditions:

(1) this device may not cause harmful interference, and

(2) this device must accept any interference received, including interference that may cause undesired operation.

### **The following statement applies to: SK-NET FDDI-FP, SK-NET FDDI-LP; SK-NET FDDI-LP DAS; SK-NET FDDI-UP, SK-NET FDDI-UP DAS**

### **(Models SK-5541, SK-5543, SK-5544, SK-5521, SK-5522)**

**NOTE:** This equipment has been tested and found to comply with the limits for a "Class B" digital device, pursuant to Part 15 of the FCC rules. These limits are designed to provide reasonable protection against harmful interference in a residential installation. This equipment generates, uses and can radiate radio frequency energy and, if not installed and used in strict accordance with the instructions, may cause harmful interference to radio communications. However, there is no guarantee that interference will not occur in a particular installation. If this equipment does cause harmful interference to radio or television reception, which can be determined by turning the equipment off and on, the user is encouraged to try to correct the interference by one or more of the following measures:

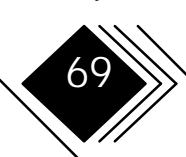

Installationsanleitung 1999 FDDI Netzwerkkarten

Anhang C. Elektromagnetische Verträglichkeit

- Reorient or relocate the receiving antenna.
- Increase the separation between equipment and the receiver.
- Connect the equipment into an outlet on a circuit different from that to which the receiver is connected.
- Consult the dealer or an experienced radio/TV technician for help.

The user may find the following booklet, prepared by the Federal Communications Commission, helpful:

"How to Identify and Resolve Radio-TV Interference Problems".

This booklet is available from the U.S. Government Printing Office, Washington, DC 20402 Stock Number 004-000-00345-4.

SysKonnect is not responsible for any radio or elevision interference caused by unauthorized modifications of this equipment or the substitution or attachment of connecting cables and equipment other than those specified by SysKonnect. The correction of interferences caused by such unauthorized modification, substitution or attachment will be responsibility of the user.

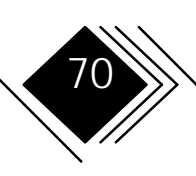